# Oracle® Fusion Cloud EPM Administering Sales Planning

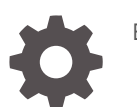

E95906-28

**ORACLE** 

Oracle Fusion Cloud EPM Administering Sales Planning,

E95906-28

Copyright © 2018, 2024, Oracle and/or its affiliates.

Primary Author: EPM Information Development Team

This software and related documentation are provided under a license agreement containing restrictions on use and disclosure and are protected by intellectual property laws. Except as expressly permitted in your license agreement or allowed by law, you may not use, copy, reproduce, translate, broadcast, modify, license, transmit, distribute, exhibit, perform, publish, or display any part, in any form, or by any means. Reverse engineering, disassembly, or decompilation of this software, unless required by law for interoperability, is prohibited.

The information contained herein is subject to change without notice and is not warranted to be error-free. If you find any errors, please report them to us in writing.

If this is software, software documentation, data (as defined in the Federal Acquisition Regulation), or related documentation that is delivered to the U.S. Government or anyone licensing it on behalf of the U.S. Government, then the following notice is applicable:

U.S. GOVERNMENT END USERS: Oracle programs (including any operating system, integrated software, any programs embedded, installed, or activated on delivered hardware, and modifications of such programs) and Oracle computer documentation or other Oracle data delivered to or accessed by U.S. Government end users are "commercial computer software," "commercial computer software documentation," or "limited rights data" pursuant to the applicable Federal Acquisition Regulation and agency-specific supplemental regulations. As such, the use, reproduction, duplication, release, display, disclosure, modification, preparation of derivative works, and/or adaptation of i) Oracle programs (including any operating system, integrated software, any programs embedded, installed, or activated on delivered hardware, and modifications of such programs), ii) Oracle computer documentation and/or iii) other Oracle data, is subject to the rights and limitations specified in the license contained in the applicable contract. The terms governing the U.S. Government's use of Oracle cloud services are defined by the applicable contract for such services. No other rights are granted to the U.S. Government.

This software or hardware is developed for general use in a variety of information management applications. It is not developed or intended for use in any inherently dangerous applications, including applications that may create a risk of personal injury. If you use this software or hardware in dangerous applications, then you shall be responsible to take all appropriate fail-safe, backup, redundancy, and other measures to ensure its safe use. Oracle Corporation and its affiliates disclaim any liability for any damages caused by use of this software or hardware in dangerous applications.

Oracle®, Java, MySQL and NetSuite are registered trademarks of Oracle and/or its affiliates. Other names may be trademarks of their respective owners.

Intel and Intel Inside are trademarks or registered trademarks of Intel Corporation. All SPARC trademarks are used under license and are trademarks or registered trademarks of SPARC International, Inc. AMD, Epyc, and the AMD logo are trademarks or registered trademarks of Advanced Micro Devices. UNIX is a registered trademark of The Open Group.

This software or hardware and documentation may provide access to or information about content, products, and services from third parties. Oracle Corporation and its affiliates are not responsible for and expressly disclaim all warranties of any kind with respect to third-party content, products, and services unless otherwise set forth in an applicable agreement between you and Oracle. Oracle Corporation and its affiliates will not be responsible for any loss, costs, or damages incurred due to your access to or use of third-party content, products, or services, except as set forth in an applicable agreement between you and Oracle.

# **Contents**

### [Documentation Accessibility](#page-5-0)

[Documentation Feedback](#page-6-0)

### 1 [Creating and Running an EPM Center of Excellence](#page-7-0)

### 2 [Welcome to Sales Planning](#page-9-0)

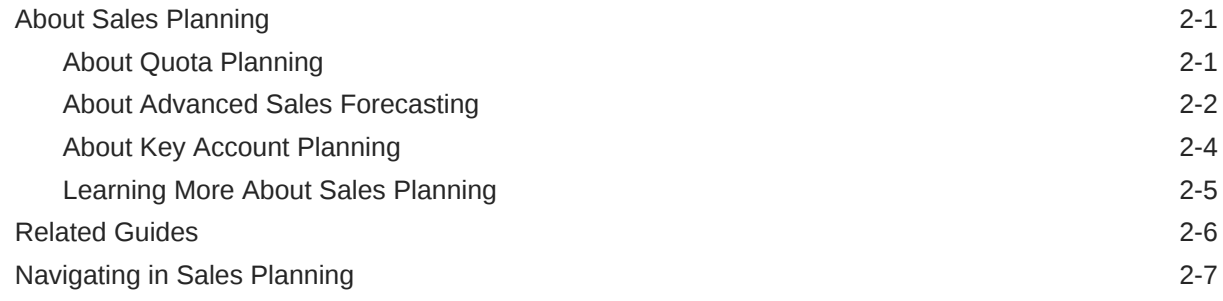

### 3 [Setting Up Your Application](#page-17-0)

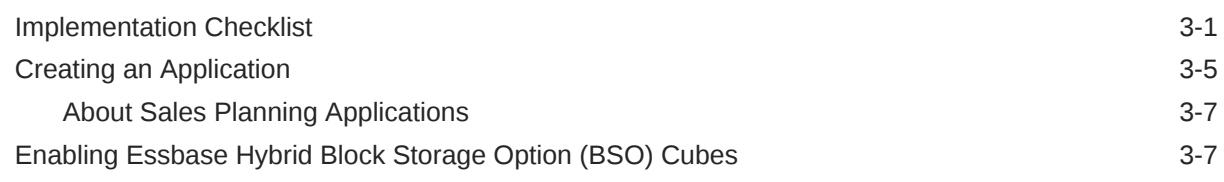

## 4 [Configuring Quota Planning](#page-25-0)

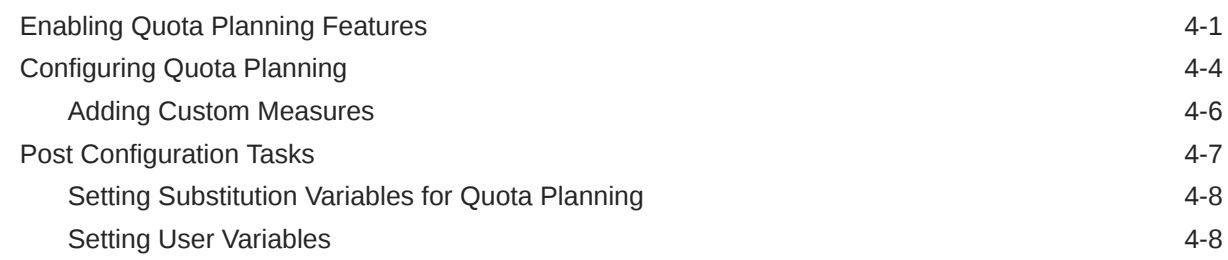

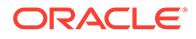

# 5 [Configuring Advanced Sales Forecasting](#page-35-0)

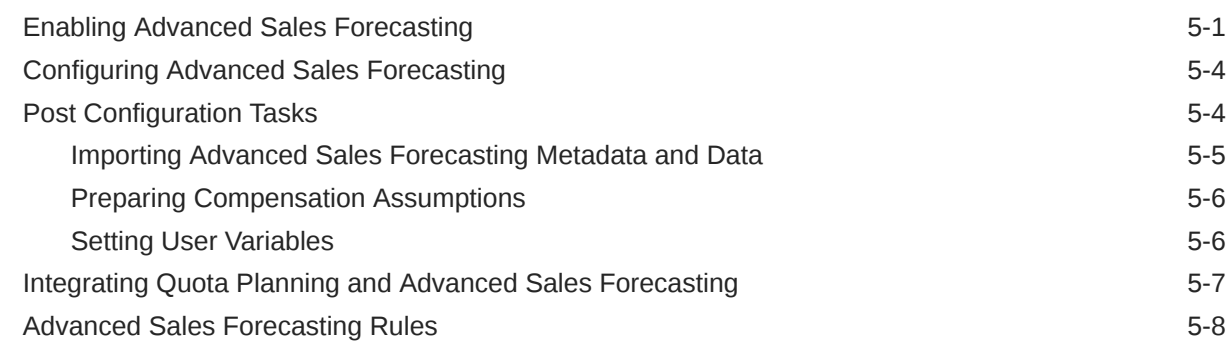

## 6 [Configuring Key Account Planning](#page-46-0)

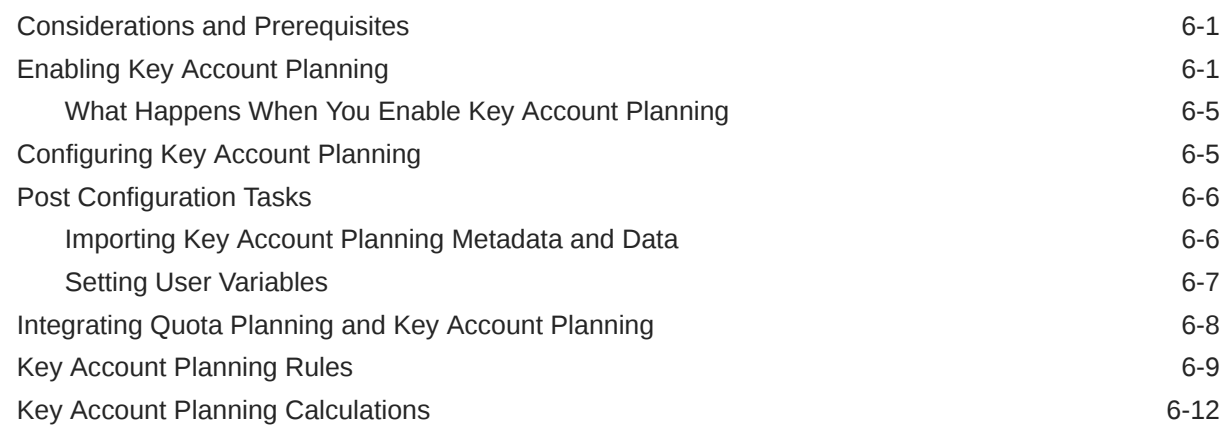

## 7 [Maintaining Your Application](#page-59-0)

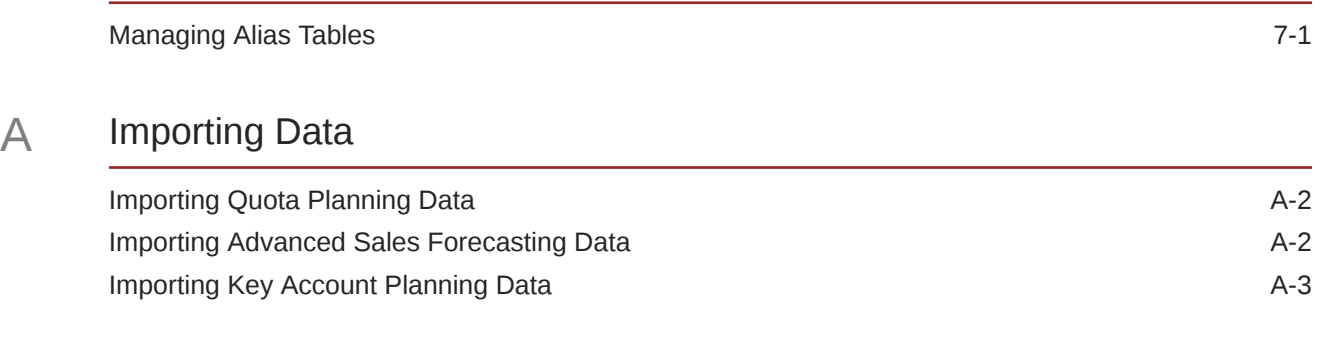

## B [Updating Artifacts](#page-64-0)

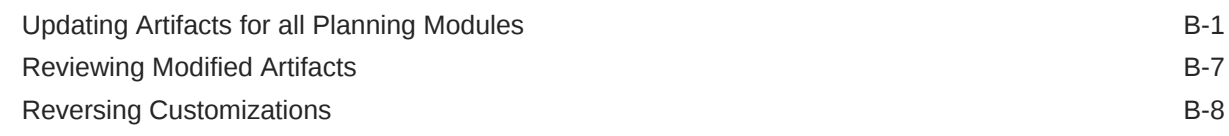

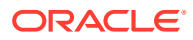

# C [Personalizing Sales Planning](#page-72-0)

# D [Integrating with Oracle Engagement Cloud](#page-78-0)

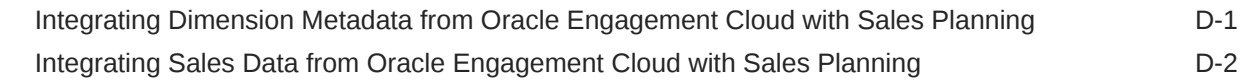

# E [Sales Planning Best Practices](#page-80-0)

# <span id="page-5-0"></span>Documentation Accessibility

For information about Oracle's commitment to accessibility, visit the Oracle Accessibility Program website at [http://www.oracle.com/pls/topic/lookup?](http://www.oracle.com/pls/topic/lookup?ctx=acc&id=docacc) [ctx=acc&id=docacc](http://www.oracle.com/pls/topic/lookup?ctx=acc&id=docacc).

#### **Access to Oracle Support**

Oracle customers that have purchased support have access to electronic support through My Oracle Support. For information, visit [http://www.oracle.com/pls/topic/](http://www.oracle.com/pls/topic/lookup?ctx=acc&id=info) [lookup?ctx=acc&id=info](http://www.oracle.com/pls/topic/lookup?ctx=acc&id=info) or visit<http://www.oracle.com/pls/topic/lookup?ctx=acc&id=trs> if you are hearing impaired.

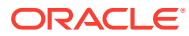

# <span id="page-6-0"></span>Documentation Feedback

To provide feedback on this documentation, click the feedback button at the bottom of the page in any Oracle Help Center topic. You can also send email to epmdoc\_ww@oracle.com.

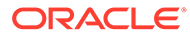

# <span id="page-7-0"></span>1 Creating and Running an EPM Center of **Excellence**

A best practice for EPM is to create a CoE (Center of Excellence).

An **EPM CoE** is a unified effort to ensure adoption and best practices. It drives transformation in business processes related to performance management and the use of technologyenabled solutions.

Cloud adoption can empower your organization to improve business agility and promote innovative solutions. An EPM CoE oversees your cloud initiative, and it can help protect and maintain your investment and promote effective use.

#### The EPM CoE team:

- Ensures cloud adoption, helping your organization get the most out of your Cloud EPM investment
- Serves as a steering committee for best practices
- Leads EPM-related change management initiatives and drives transformation

All customers can benefit from an EPM CoE, including customers who have already implemented EPM.

#### **How Do I Get Started?**

Click to get best practices, guidance, and strategies for your own EPM CoE: Introduction to EPM Center of Excellence.

#### **Learn More**

- Watch the Cloud Customer Connect webinar: [Creating and Running a Center of](https://community.oracle.com/customerconnect/events/604185-epm-creating-and-running-a-center-of-excellence-coe-for-cloud-epm) [Excellence \(CoE\) for Cloud EPM](https://community.oracle.com/customerconnect/events/604185-epm-creating-and-running-a-center-of-excellence-coe-for-cloud-epm)
- Watch the videos: [Overview: EPM Center of Excellence](https://apexapps.oracle.com/pls/apex/f?p=44785:265:0:::265:P265_CONTENT_ID:32425) and [Creating a Center of](https://apexapps.oracle.com/pls/apex/f?p=44785:265:0:::265:P265_CONTENT_ID:32437) [Excellence](https://apexapps.oracle.com/pls/apex/f?p=44785:265:0:::265:P265_CONTENT_ID:32437).
- See the business benefits and value proposition of an EPM CoE in *Creating and Running an EPM Center of Excellence*.

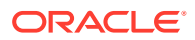

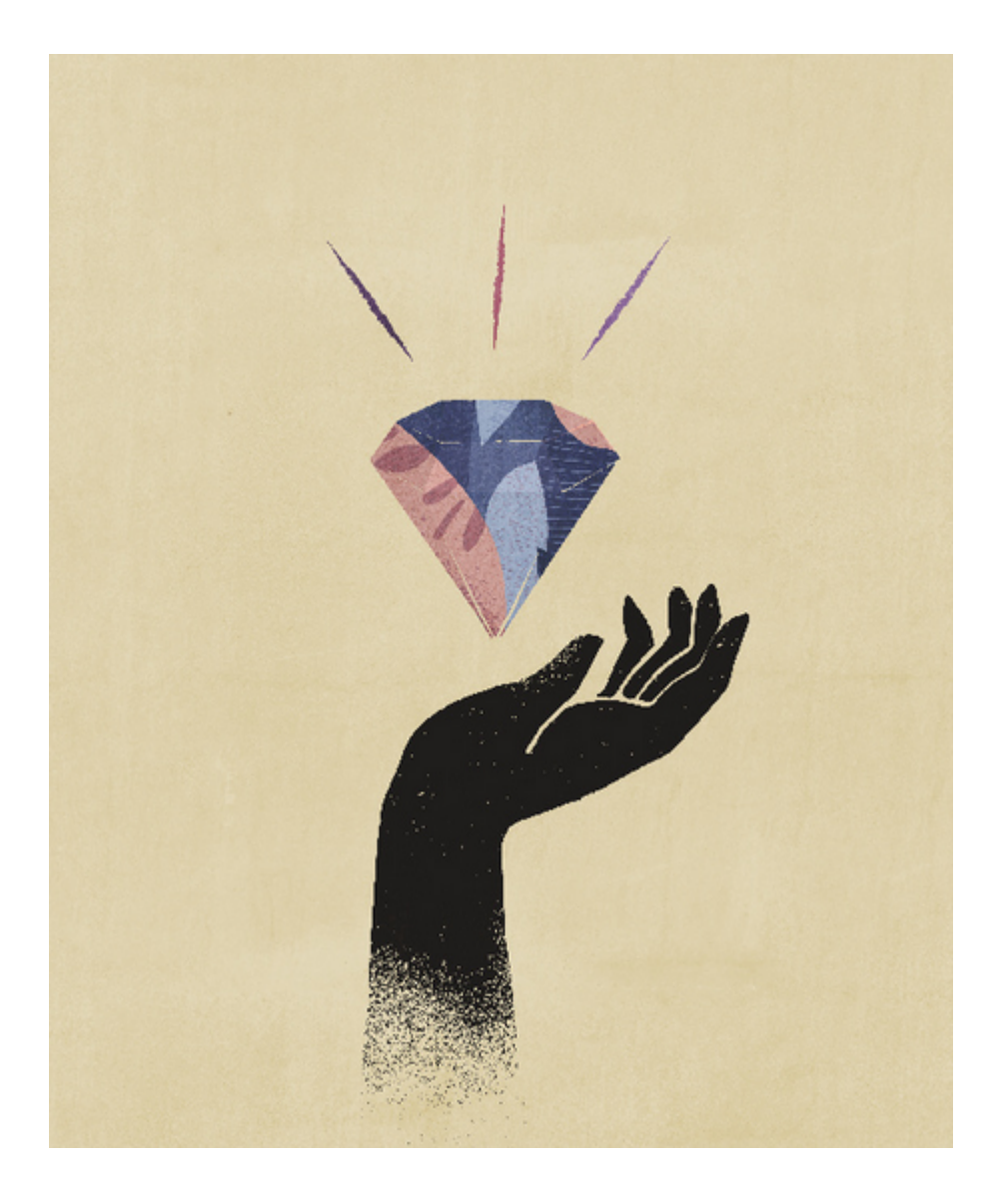

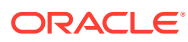

# <span id="page-9-0"></span> $\overline{\phantom{a}}$ Welcome to Sales Planning

#### **Related Topics**

- About Sales Planning Sales Planning provides an extensible framework for planning and managing sales performance.
- [Related Guides](#page-14-0) See these related guides for more information about working with Sales Planning.
- [Navigating in Sales Planning](#page-15-0) Review these useful tips for navigating in Sales Planning.

# About Sales Planning

Sales Planning provides an extensible framework for planning and managing sales performance.

Using Sales Planning enables you to automate critical processes by eliminating spreadsheets in key sales operations processes and improves collaboration for planning, modeling and reporting of sales quotas, attainment, and sales forecasts.

Sales Planning is extensible using the EPM Cloud platform to further add additional configurations and personalization into your sales planning application with custom navigation flows, dashboards, and infolets. Use tasks and approvals to manage the quota planning process. Use Groovy rules to customize even further for enhanced calculation and business rules. Sales Planning can be integrated with Oracle Engagement Cloud – Sales Cloud for pushing quota targets to incentive compensation or bring in actual attainment.

#### **Videos**

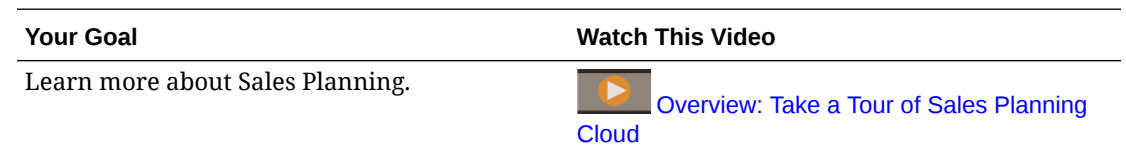

# About Quota Planning

The Quota Planning business process offers top-down and bottom-up target quota planning by territory, product, account, or other custom dimensions. Use Predictive Planning and *what if scenario planning* to explore and compare different quota scenarios for informed decision making. Quota Planning builds best practices into its content, including its forms, calculations, dashboards, infolets, drivers, and measures.

Quota Planning helps you plan reliable target quotas by engaging all of the participants of the process, for example, the VP of Sales, Sales Operations, Sales Managers, and Sales Reps. Set a target quota for the next year. Then, optimize your results by making adjustments by product, applying padding or seasonality, or performing predictive planning or what-if

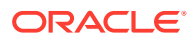

<span id="page-10-0"></span>analysis. When the target is ready, planners perform top-down or waterfall planning to allocate the target quota throughout the hierarchy.

If needed in your organization, you can also perform bottom-up planning to get quota commitments from Sales Reps, allowing a collaborative approach. After the target quotas are pushed up to the next level of the hierarchy and aggregated, you can compare top-down and bottom-up results. Use the built-in dashboards to analyze and evaluate your quota plans with quota attainments.

Enhance the planning process in your organization by adding additional measures, task lists, or approvals.

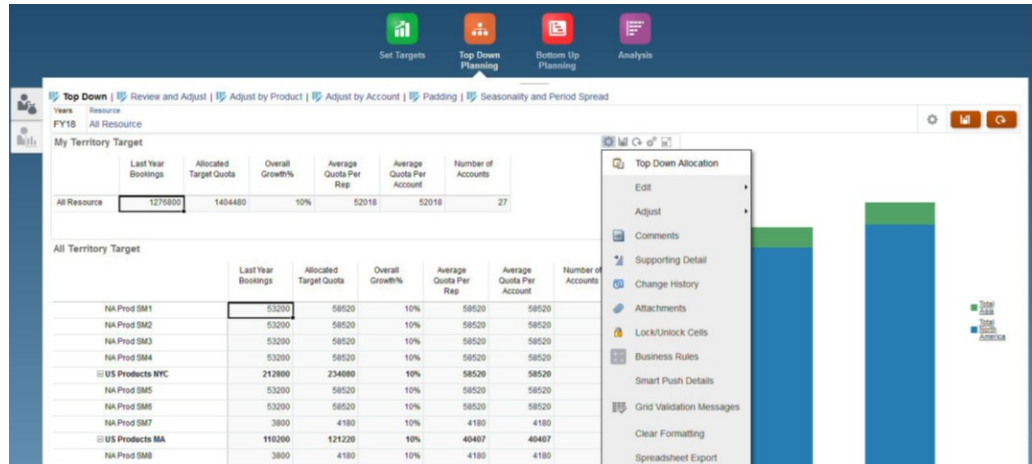

#### **Videos**

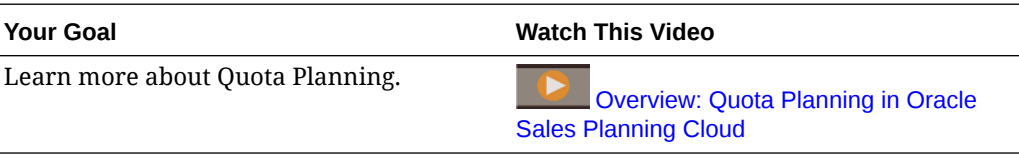

#### **Tutorials**

Tutorials provide instructions with sequenced videos and documentation to help you learn a topic.

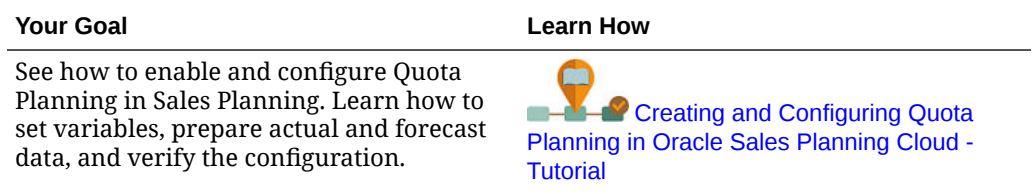

### About Advanced Sales Forecasting

Advanced Sales Forecasting provides a robust platform for the sales forecasting process, allowing multidimensional sales forecasting across territory, products, accounts, channels, or other custom dimensions.

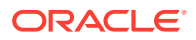

It offers sales teams connected sales planning with integration between Quota Planning, compensation planning, and sales forecasts. With Advanced Sales Forecasting, you can plan at the weekly or monthly level, and use a rolling forecast if your business requires it. It offers these key features:

- Out-of-box best practice content for sales forecasting and analysis, including metrics, KPIs, and measures to help data-driven sales forecasting across the Sales hierarchy.
- Extensibility using the Planning Cloud platform, allowing additional configurations, such as custom forms and dashboards, measures, dimensions, navigation flows, and Groovy rules for custom calculations.
- Ability to adjust forecast commitment at the territory level or detailed level (for example, by product or account) to facilitate collaborative data-driven forecast commitment.
- Predictive Planning to take the guesswork out of your forecasting.
- Oracle Smart View for Office, which provides a common Microsoft Office interface designed specifically for Oracle Enterprise Performance Management Cloud services, including Sales Planning.
- Instantaneous aggregations and reporting using out-of-box reporting cube.

Advanced Sales Forecasting ensures greater reliability in your forecasts, and accountability and collaboration between Sales Management and Sales Reps.

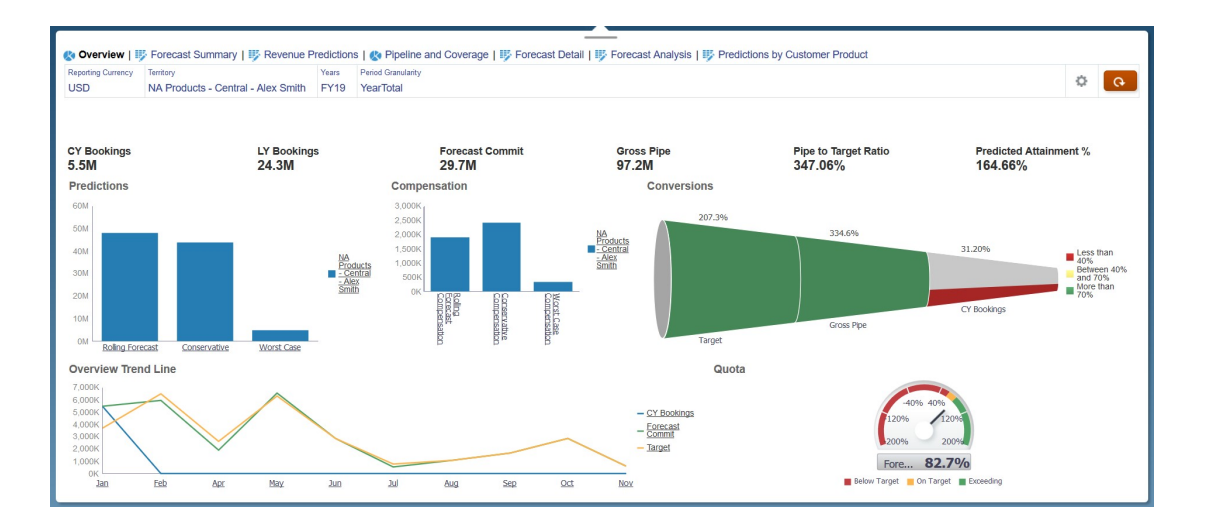

#### **Videos**

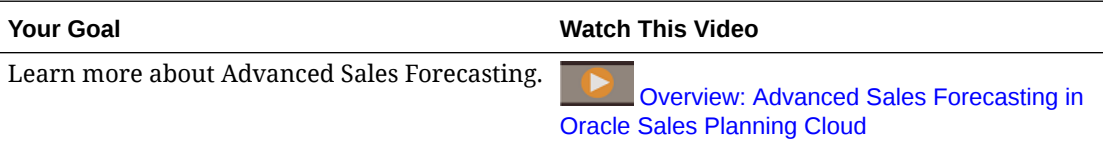

#### **Tutorials**

Tutorials provide instructions with sequenced videos and documentation to help you learn a topic.

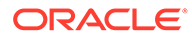

#### <span id="page-12-0"></span>**Your Goal Learn How**

See how to enable and configure Advanced Sales Forecasting in Sales Planning. Learn how to set variables, prepare actual and forecast data, and verify the configuration.

m. **[Creating and Configuring Advanced](http://apexapps.oracle.com/pls/apex/f?p=44785:112:0::::P112_CONTENT_ID:29072)** [Sales Forecasting in Oracle Sales Planning](http://apexapps.oracle.com/pls/apex/f?p=44785:112:0::::P112_CONTENT_ID:29072) [Cloud - Tutorial](http://apexapps.oracle.com/pls/apex/f?p=44785:112:0::::P112_CONTENT_ID:29072)

## About Key Account Planning

Key Account Planning expands Sales Planning to cover a data driven approach to sales baseline planning and impact of trade promotions on sales plans. This results in an overall view of the customer profit and loss including an assessment of promoted and non promoted volume and revenue by customer and product group. Key Account Planning helps key account managers plan trade promotion strategies in order to optimize their trade spends and offers collaborative sales planning. By using baseline planning and promotion planning, key account managers or sales managers can perform gap analysis and see the uplifts - the impact on sales volume or revenue from running trade promotions.

You'll perform these tasks in Key Account Planning:

- Perform baseline planning. Run predictions on your forecast by key account and product segment, perform what if scenario modeling, and make adjustments.
- Then, in your baseline plan, use building blocks such as different pricing, placements, and product variants to identify the additional non promotional sales plan adjustments.
- Next, add, analyze and adjust trade promotional activities to strategically close the gap between your target and plan, identifying each promotion's incremental uplift volume on an account, trade spends and profit and loss, including additional contract measures specified for the customer and COGS, to get a full view of customer profit and loss.
- Last, review volume and revenue plans and analyze trade spends and historical promotions to inform your key account planning and other sales planning decisions.

Key functionality includes:

- Baseline Planning including built-in Predictive Planning
- Integration with Quota Planning to bring in targets
- Gap Analysis Target versus Baseline
- Trade Promotion Planning
	- Promotions planning by dates that drive the volumes and trade spends to corresponding months based on specified uplifts
	- Promotional What-ifs
	- Variable spending. These calculations cover taking the variable cost and applies them to promoted period volumes
	- Promotional planning use cases
		- Promotion spanning across periods
		- Promotions for single or multiple products

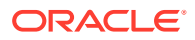

- \* Multiple promotions for the same product in a period
- \* Multiple promotions for the same product with overlapping dates
- Adjustments to uplifts by Products
- <span id="page-13-0"></span>• Trade Spend Summary and ROI on Uplift and Revenue
- Customer Profit and Loss
	- By Customer and Product Group
	- Revenue and Uplift Revenue
	- Trade Spends Variable and Fixed
	- COGS
	- Contract measures
- **Analytics** 
	- Overview Dashboards with KPIs and visualization
	- Promoted and Non promoted volumes across the customer / product/ territory hierarchy
	- Key Account Summary

Key Account Planning connects sales planning with trade promotions marketing campaigns to increase sales volume or revenue. Key Account Planning:

- Provides forecast accuracy and reliability with data-driven sales plans for customer and product groups including trade promotions.
- Fosters collaboration and accountability.
- Helps you evaluate right promotion strategies by analyzing the effectiveness of your trade promotions.
- Offers what-if scenario planning to evaluate different promotion strategies.
- Eases the pain of managing multiple spreadsheets.
- Offers an extensible framework based on a robust Planning platform and ability to integrate with Sales Cloud.

#### **Videos**

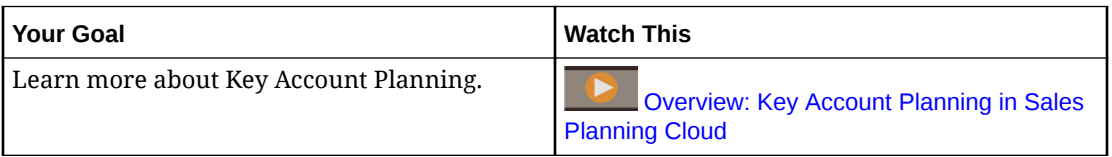

### Learning More About Sales Planning

Use these resources to get more information or help about Sales Planning and related services.

• Click **Academy** on the Home page.

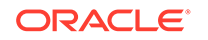

- To get Help, click the arrow next to your user icon in the upper right corner of the screen, and then click **Help**.
- See related guides. See Related Guides.

# <span id="page-14-0"></span>Related Guides

See these related guides for more information about working with Sales Planning.

Sales Planning is supported by the many Oracle Enterprise Performance Management Cloud components.

#### **Getting Started**

To get started using Sales Planning, see these guides:

- **[Getting Started for Administrators](https://docs.oracle.com/en/cloud/saas/enterprise-performance-management-common/cgsad/index.html)**
- **[Getting Started for Users](https://docs.oracle.com/en/cloud/saas/enterprise-performance-management-common/cgsus/index.html)**
- [Deploying and Administering Oracle Smart View for Office \(Mac and Browser\)](https://docs.oracle.com/en/cloud/saas/enterprise-performance-management-common/svimb/index.html)
- [Creating and Running an EPM Center of Excellence](https://docs.oracle.com/en/cloud/saas/enterprise-performance-management-common/epmce/index.html)
- [Getting Started with the Digital Assistant for Oracle Cloud Enterprise Performance](https://docs.oracle.com/en/cloud/saas/enterprise-performance-management-common/cgsda/index.html) [Management](https://docs.oracle.com/en/cloud/saas/enterprise-performance-management-common/cgsda/index.html)
- [Oracle Enterprise Performance Management Cloud Operations Guide](https://docs.oracle.com/en/cloud/saas/enterprise-performance-management-common/tsepm/op_procs_intro_heading.html)

To extend the power and flexibility of Sales Planning, see the following guides. Note that some functionality described in the related guides may vary from what is available in Sales Planning. For example, Sales Planning does not allow classic dimension editor.

#### **Design**

- [Designing with Calculation Manager](https://docs.oracle.com/en/cloud/saas/enterprise-performance-management-common/ecalc/index.html) for information related to designing Groovy rules
- [Designing with Financial Reporting Web Studio for Oracle Enterprise Performance](https://docs.oracle.com/en/cloud/saas/enterprise-performance-management-common/frweb/index.html) [Management Cloud](https://docs.oracle.com/en/cloud/saas/enterprise-performance-management-common/frweb/index.html)
- [Designing with Reports for Oracle Enterprise Performance Management Cloud](https://docs.oracle.com/en/cloud/saas/enterprise-performance-management-common/dmepr/)

#### **User**

- [Working with Planning](https://docs.oracle.com/en/cloud/saas/planning-budgeting-cloud/pfusu/index.html)
- [Working with Smart View](https://docs.oracle.com/en/cloud/saas/enterprise-performance-management-common/svuuc/index.html)
- [Working with Oracle Smart View for Office \(Mac and Browser\)](https://docs.oracle.com/en/cloud/saas/enterprise-performance-management-common/svumb/index.html)
- [Working with Predictive Planning in Smart View](https://docs.oracle.com/en/cloud/saas/planning-budgeting-cloud/csppu/index.html)
- [Working with Financial Reporting for Oracle Enterprise Performance Management](https://docs.oracle.com/en/cloud/saas/enterprise-performance-management-common/frafu/index.html) **[Cloud](https://docs.oracle.com/en/cloud/saas/enterprise-performance-management-common/frafu/index.html)**
- [Working with Reports for Oracle Enterprise Performance Management Cloud](https://docs.oracle.com/en/cloud/saas/enterprise-performance-management-common/umepr/)
- **[Accessibility Guide](https://docs.oracle.com/en/cloud/saas/enterprise-performance-management-common/acgui/index.html)**

#### **Administration**

• [Administering Planning](https://docs.oracle.com/en/cloud/saas/planning-budgeting-cloud/pfusa/index.html)

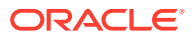

- <span id="page-15-0"></span>• [Administering Data Integration](https://docs.oracle.com/en/cloud/saas/enterprise-performance-management-common/diepm/index.html)
- [Administering Data Management](https://docs.oracle.com/en/cloud/saas/enterprise-performance-management-common/erpia/index.html)
- [Administering Access Control](https://docs.oracle.com/en/cloud/saas/enterprise-performance-management-common/pappm/index.html)
- [Administering Migration](https://docs.oracle.com/en/cloud/saas/enterprise-performance-management-common/epmss/index.html)
- [Working with EPM Automate](https://docs.oracle.com/en/cloud/saas/enterprise-performance-management-common/cepma/index.html)
- **[Third-Party Acknowledgments](https://docs.oracle.com/en/cloud/saas/enterprise-performance-management-common/ethrd/index.html)**

#### **Development**

- [Java API Reference for Groovy Rules](https://docs.oracle.com/en/cloud/saas/enterprise-performance-management-common/groov/index.html)
- [REST API](https://docs.oracle.com/en/cloud/saas/enterprise-performance-management-common/prest/index.html)
- [Smart View for Office Developer's Guide](https://docs.oracle.com/en/cloud/saas/enterprise-performance-management-common/svdcl/index.html)

# Navigating in Sales Planning

Review these useful tips for navigating in Sales Planning.

- To return to the Home page when you've navigated away from it, click the Oracle logo in the upper left corner (or your custom logo) or the Home  $\Box$  icon.
- To see additional administrator tasks in the Navigator, click the horizontal bars next to the

Oracle logo (or your custom logo)

- Expand a dashboard to full screen by clicking the Show/Hide bar at the top of the dashboard; click it again to return to normal view.
- Hover the cursor in the upper right corner of a form or dashboard to see a menu of options appropriate to the context, such as Actions, Save, Refresh, Settings, Maximize

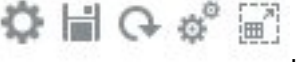

• In a subcomponent, use the horizontal and vertical tabs to switch tasks and categories.

For example, in the Quota Planning **Set Targets** component, use the vertical tabs to switch between reviewing overview dashboards, setting target quotas, and performing predictive planning. The vertical tabs are different depending on the features that are enabled. Use the horizontal tabs to switch categories within a task. For example, in **Set Targets**, choose between setting overall targets and adjusting targets by product.

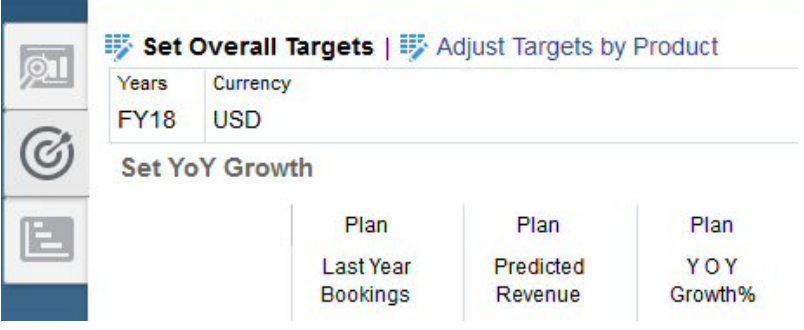

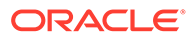

The icon **indicates a reporting form for reviewing data, not for data entry.** The icon **indicates that a form is a data entry form for entering planning details.** 

# <span id="page-17-0"></span>3 Setting Up Your Application

#### **Related Topics**

- **Implementation Checklist** Perform these tasks to set up Sales Planning.
- [Creating an Application](#page-21-0) To get started, create a Sales Planning application.
- [Enabling Essbase Hybrid Block Storage Option \(BSO\) Cubes](#page-23-0)

# Implementation Checklist

Perform these tasks to set up Sales Planning.

- **1.** Create a Sales Planning application. See [Creating an Application.](#page-21-0)
- **2.** If your application is multicurrency, use the Dimension Editor to add dimension members for each reporting currency. See About Editing Dimensions in the Simplified Dimension Editor. Use the **Exchange Rates** form to define the exchange rates between the main currency and each reporting currency.
- **3.** If you are using Quota Planning, enable and configure Quota Planning and import metadata:
	- [Enabling Quota Planning Features](#page-25-0)
	- [Configuring Quota Planning](#page-28-0)
- **4.** If you are using Advanced Sales Forecasting, enable and configure Advanced Sales Forecasting and import metadata.

#### **Note:**

If you are using both Advanced Sales Forecasting and Quota Planning, enable and configure Quota Planning first.

If you want to enable integration between Advanced Sales Forecasting and Quota Planning, in the **Integrations** section on the **Enable** page for Advanced Sales Forecasting, select **Target Quota from Quota Planning**:

- [Enabling Advanced Sales Forecasting](#page-35-0)
- [Configuring Advanced Sales Forecasting](#page-38-0)
- [Importing Advanced Sales Forecasting Metadata and Data](#page-39-0)
- **5.** If you are using Key Account Planning, enable and configure Key Account Planning and import metadata.

If you want to enable integration between Key Account Planning and Quota Planning, enable Quota Planning first. Then when enabling Key Account Planning, in the

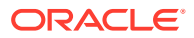

**Integration To** section on the **Enable** page for Key Account Planning, select **Quota for Targets**.

- [Enabling Key Account Planning](#page-46-0)
- [Configuring Key Account Planning](#page-50-0)
- [Importing Key Account Planning Metadata and Data](#page-51-0)
- **6.** After you configure, and whenever you make configuration changes or import metadata, refresh the database:

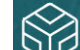

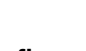

Click **Application** , and then **Configure** . Then from the **Actions** menu, select **Refresh Database**, then **Create**, and then **Refresh Database**.

**7.** Import data, including the previous year bookings or revenue. See [Importing Data](#page-60-0).

To import metadata or data from Oracle Engagement Cloud, see [Integrating with](#page-78-0) [Oracle Engagement Cloud.](#page-78-0)

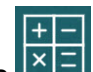

- **8.** Run rules to process data. From the Home page, click **Rules XII**, launch the rule, specify required options, and then click **Launch**. Run these rules any time you import data.
	- Quota Planning—**Process Actuals** rule. Enter the historical years for which you have data, and select the scenario and version to which to load data. For more information about Quota Planning rules, see [Quota Planning Rules.](#page-33-0)
	- Advanced Sales Forecasting—**Prepare Actual** and **Forecast Prep** rules. For more information about Advanced Sales Forecasting rules, see [Advanced](#page-42-0) [Sales Forecasting Rules](#page-42-0).
	- Key Account Planning—**Seed Baseline Plan**. Run this rule at the start of a new planning process as a method to pre-populate the base plan after you load historical data. For more information about Key Account Planning rules, see [Key Account Planning Rules](#page-54-0).

#### **Tip:**

- To see only Quota Planning rules, click **All Cubes** next to the Filter, and from the **Cube** list, select **OEP\_QTP**.
- To see only Advanced Sales Forecasting rules, click **All Cubes** next to the Filter, and from the **Cube** list, select **OEP\_GSP**.
- To see only Key Account Planning rules, click **All Cubes** next to the Filter, and from the **Cube** list, select **OEP\_KAP** or **OEP\_KREP**.
- **9.** For Key Account Planning, run the data map to push data to the reporting cube. From the Home page, click **Application**, then click **Data Exchange**, and then click the **Data Maps** tab. From the **Actions** menu next to **Key Accounts to Reporting**, click **Push Data**.
- **10.** Set substitution variables for Quota Planning. See [Setting Substitution Variables](#page-32-0) [for Quota Planning](#page-32-0).
- **11.** Set required user variables. See [Setting User Variables](#page-32-0).

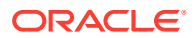

- **12.** For Advanced Sales Forecasting and Key Account Planning, set application settings for predictions to indicate where to find actual values. See What Application and System Settings Can I Specify?
- **13.** Create the required user and group accounts and grant permissions. See [Getting Started](https://docs.oracle.com/en/cloud/saas/enterprise-performance-management-common/cgsad/toc.htm) [with Oracle Enterprise Performance Management Cloud for Administrators.](https://docs.oracle.com/en/cloud/saas/enterprise-performance-management-common/cgsad/toc.htm)
- **14.** Make the application available to planners. From the Home page, click **Application**

, and then **Settings** . In **System Settings**, change **Enable Use of the Application for** to **All Users**.

- **15.** Use any of the following methods to configure and extend the framework:
	- Manage dimensions and members. See About Editing Dimensions in the Simplified Dimension Editor.
	- Customize the navigation flow for your business needs. For example, you can set up different navigation flows for different roles in your organization. See Designing Custom Navigation Flows.
	- Modify the existing forms, dashboards, or infolets, or create new ones. See Administering Forms, Designing Dashboards, and Designing Infolets.
	- Set up predictions to run automatically with Auto Predict. See Setting Up Predictions to Run Automatically with Auto Predict.
	- Define the approval process by defining the approval units and promotional paths for approving plans in your organization, for example, to approve bottom-up plans. See Managing Approvals.
	- Create task lists to help guide your organization through the quota planning process. See Administering Task Lists.
	- Design and work with reports. See:
		- [Designing with Financial Reporting Web Studio for Oracle Enterprise](https://docs.oracle.com/en/cloud/saas/enterprise-performance-management-common/frweb/index.html) [Performance Management Cloud](https://docs.oracle.com/en/cloud/saas/enterprise-performance-management-common/frweb/index.html)
		- [Designing with Reports for Oracle Enterprise Performance Management Cloud](https://docs.oracle.com/en/cloud/saas/enterprise-performance-management-common/dmepr/)
	- Define Groovy rules to perform custom calculations. For information about designing Groovy rules, see Creating a Groovy Business Rule in *Designing with Calculation Manager for Oracle Enterprise Performance Management Cloud* and [Oracle](https://docs.oracle.com/en/cloud/saas/enterprise-performance-management-common/groov/index.html) [Enterprise Performance Management Cloud, Groovy Rules Java API Reference.](https://docs.oracle.com/en/cloud/saas/enterprise-performance-management-common/groov/index.html) You can write custom calculations using the Groovy object model. To simplify writing the calculations, the traditional Essbase calculation language has been disabled in Sales Planning.

#### **Videos**

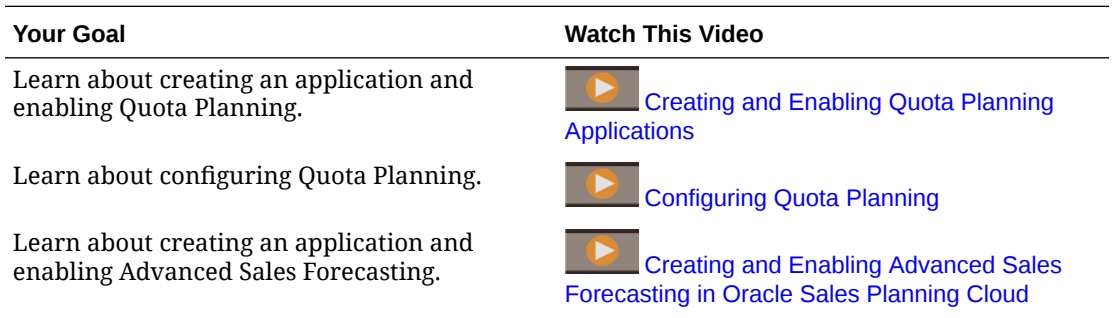

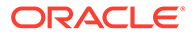

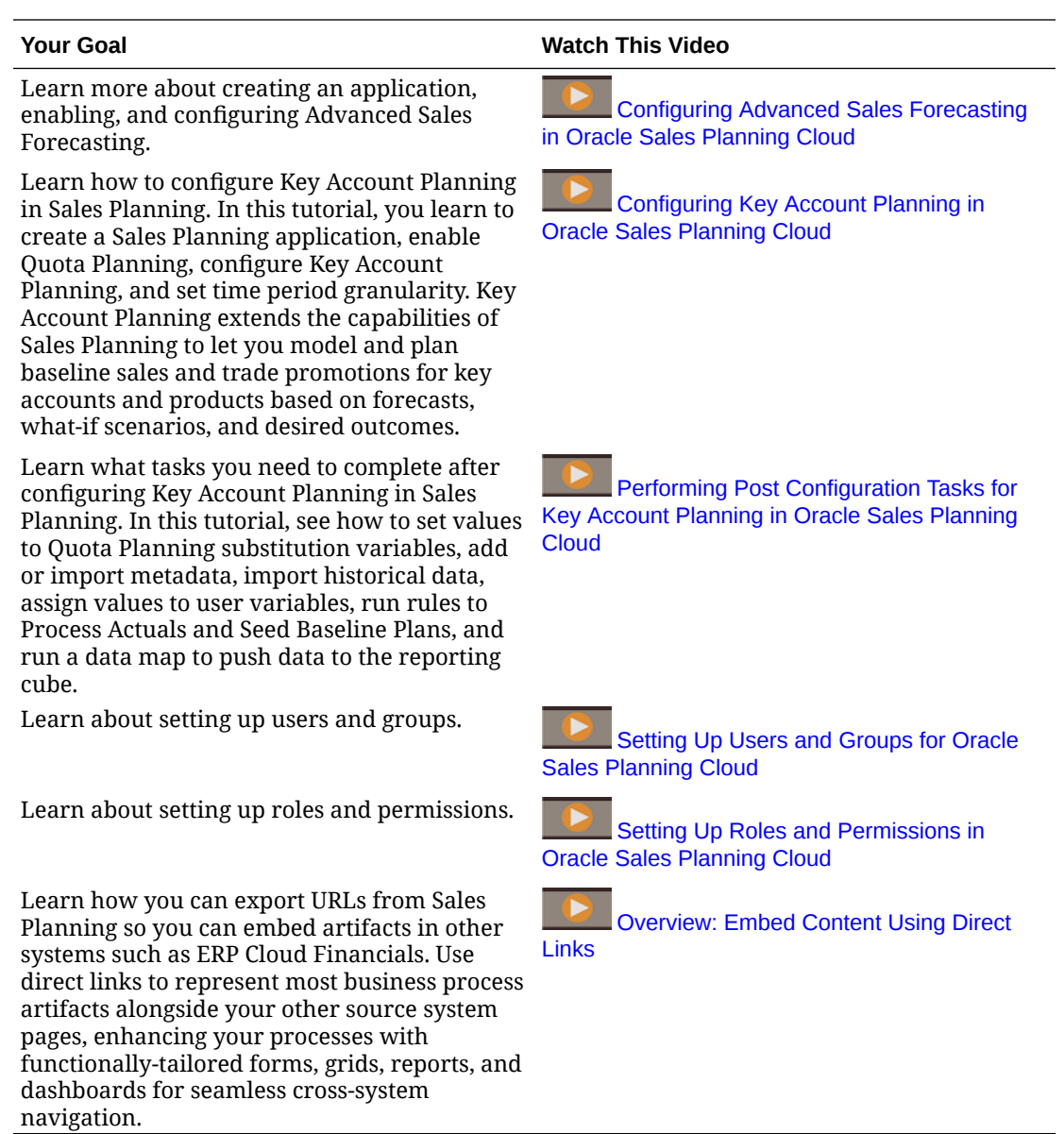

#### **Tutorials**

Tutorials provide instructions with sequenced videos and documentation to help you learn a topic.

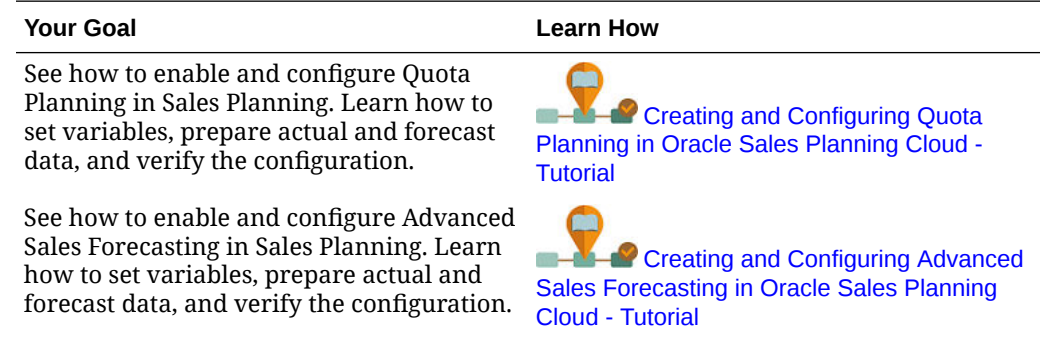

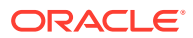

<span id="page-21-0"></span>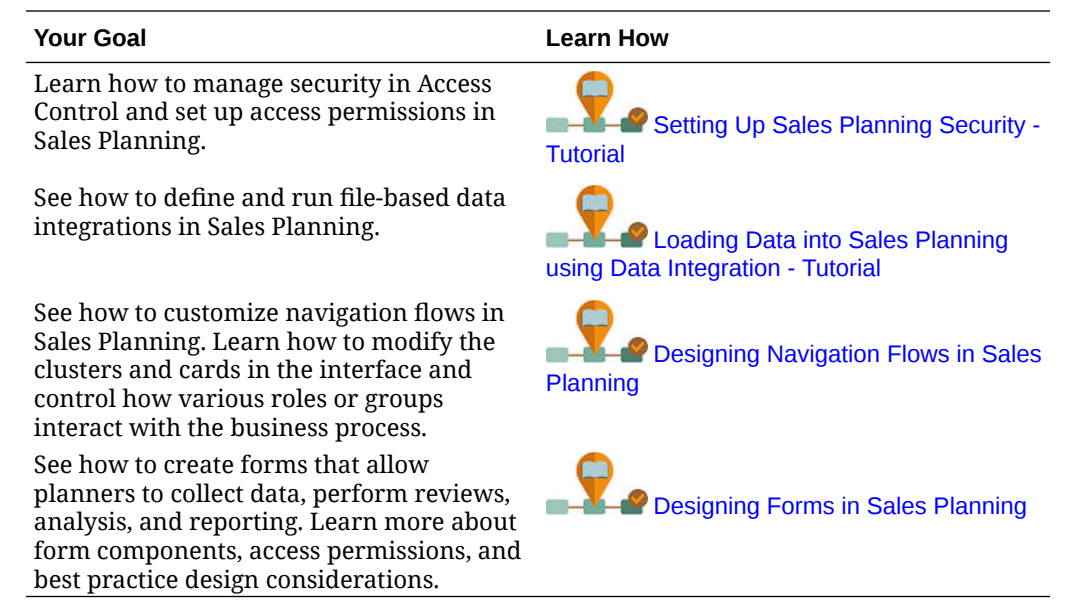

# Creating an Application

To get started, create a Sales Planning application.

**1.** On the landing page, click **SELECT** under **Planning** to view available options for creating a Planning application. Under **Create a new application**, click **START**. Enter an application name and description, and for **Application Type**, select **Sales Planning**, and then click **Next**.

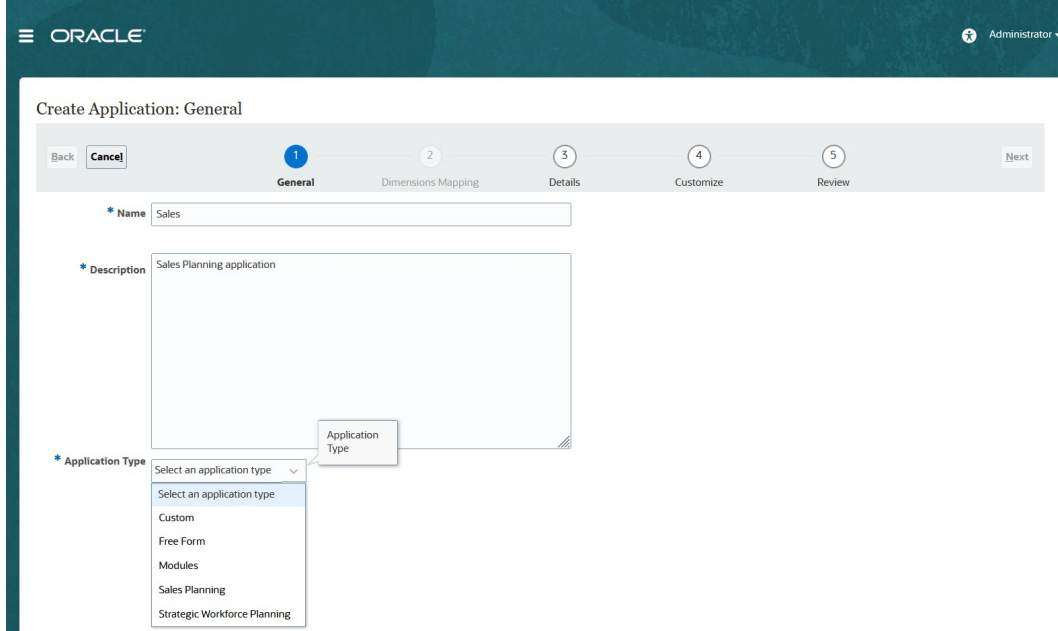

If you are using the legacy Oracle Sales Planning Cloud SKU, log in and select **Start** under **Sales**. Enter an application name and description and then click **Next**.

**2.** Specify this information.

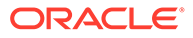

- **Start and End year**—Years to include in the application. Make sure to include the year that contains the historic actuals required for planning and analysis. For example, for an application beginning in 2019, select 2018 as the start year so that the latest actuals are available for setting targets using year over year growth percentage, and for reporting purposes.
- **First Month of Fiscal Year—Month in which your fiscal year begins.**
- **Weekly Distribution**—Sets the monthly distribution pattern, based on the number of fiscal weeks in a month.

This selection determines how data in summary time periods spreads within the base time period. When users enter data into summary time periods, such as quarters, the value is distributed over base time periods in the summary time period.

If you select a weekly distribution pattern other than **Even**, the application treats quarterly values as if they were divided into 13 weeks and distributes weeks according to the selected pattern. For example, if you select **5-4-4**, the first month in a quarter has five weeks, and the last two months in the quarter have four weeks.

- **Task Flow Type**—Choose a **Task Flow Type** for the application:
	- **Task List**—Task lists are a classic feature which guides users through the planning process by listing tasks, instructions, and end dates.

For more information about task lists, see Administering Task Lists in *Administering Planning*.

– **EPM Task Manager**—This is the default option for new applications. EPM Task Manager provides centralized monitoring of all tasks and provides a visible, automated, repeatable system of record for running a application.

For more information about EPM Task Manager, see Administering Tasks with Task Manager in *Administering Planning*.

#### **Note:**

There is no migration from existing Task Lists to the EPM Task Manager. If you want to continue using classic Task Lists, select the **Task List** option during application creation.

- **Main Currency**—For a multicurrency application, this is the default reporting currency and the currency against which exchange rates are loaded.
- **Multicurrency**—Multicurrency support is provided by the Currency dimension, and enables reporting in different currencies.
- **Name of Reporting Cube**—Sales Planning delivers a reporting cube called **SALESREP**. You can configure the dimensionality of the cube for your reporting requirements.
- **3.** Click **Next**, review your selections, and then click **Create**.
- **4.** Click **Configure** to enable and configure the application. See:
	- [Configuring Quota Planning](#page-25-0)
	- [Configuring Advanced Sales Forecasting](#page-35-0)

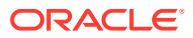

#### • [Configuring Key Account Planning](#page-46-0)

#### <span id="page-23-0"></span>**Videos**

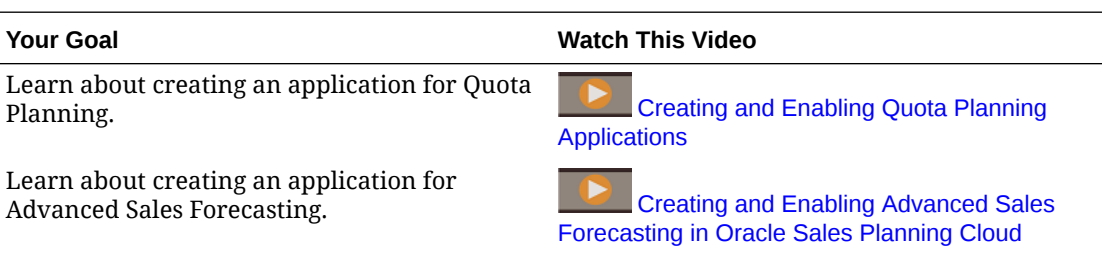

## About Sales Planning Applications

When you create an Sales Planning application, the following cubes are created:

- **SalesRep**—Reporting cube (ASO)
- If you enabled Quota Planning: **OEP\_QTP**—Planning input cube for data entry (BSO)
- If you enabled Advanced Sales Forecasting:
	- **OEP\_GSP**—Planning input cube for data entry (BSO). All of the planning at the leaf level is performed in this cube.
	- **OEP\_GREP**—Reporting cube (ASO). This out-of-box reporting cube offers instantaneous aggregations and reporting. When you save data in a form, the data is pushed from **OEP\_GSP** to **OEP\_GREP** for fast aggregation.
- If you enabled Key Account Planning:
	- **OEP\_KAP**—Planning input cube for data entry (BSO)
	- **OEP\_KREP**—Reporting cube (ASO)

# Enabling Essbase Hybrid Block Storage Option (BSO) Cubes

Hybrid BSO cubes support some Aggregate Storage Option (ASO) capabilities in addition to BSO capabilities. Hybrid cubes provide many benefits including smaller database and application size, better cube refresh performance, faster import and export of data, improved performance of business rules, and faster daily maintenance of the business process.

Beginning with Release 21.04, Sales Planning supports Essbase Hybrid Block Storage Option (BSO) cubes. Any new applications you create are automatically created with Hybrid mode enabled.

If you created your application prior to Release 21.04, or if you create a new application using a release provisioned prior to Release 21.04, you can enable Hybrid mode to support Essbase hybrid block storage option (BSO) cubes if it's not already enabled.

#### **Note:**

Key Account Planning requires Hybrid Mode to be enabled.

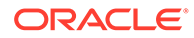

Prerequisite: In Quota Planning, for any sparse dimension parent set to **Dynamic Calc**, change the setting to **Store**.

To enable Hybrid cubes for existing applications:

- **1.** From the Home page, select **Application** and then **Overview**.
- **2.** From **Actions**, select **Enable Hybrid Mode**.

Hybrid mode notes:

• If your subscription is not deployed to use Hybrid-enabled Essbase, you won't see the **Enable Hybrid Mode** option. You must first upgrade Essbase and then enable Hybrid mode. Upgrading the Essbase version is a self-service operation using the recreate EPM Automate command.

See Recreate for information on upgrading Essbase.

- You'll see a validation error message when you enable Hybrid if a sparse dimension parent in Quota Planning is set to **Dynamic Calc**.
- After you enable Hybrid mode, you can't make a sparse dimension parent **Dynamic Calc** in Quota Planning.

For more information, see:

- [About Essbase in EPM Cloud](https://docs.oracle.com/en/cloud/saas/enterprise-performance-management-common/cgsad/1_about_one_epm_hybrid_essbase.html) in *Getting Started with Oracle Enterprise Performance Management Cloud for Administrators*
- *[recreate](https://docs.oracle.com/en/cloud/saas/enterprise-performance-management-common/cepma/epm_auto_recreate.html)* in *Working with EPM Automate for Oracle Enterprise Performance Management Cloud*

#### **Note:**

Because Sales Planning supports Hybrid cubes, when Hybrid Mode is enabled, you can set up predictions to run automatically with Auto Predict. For more information, see Setting Up Predictions to Run Automatically with Auto Predict.

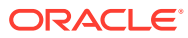

# <span id="page-25-0"></span>4 Configuring Quota Planning

#### **Related Topics**

- Enabling Quota Planning Features Before users can start planning, you must enable Quota Planning features.
- [Configuring Quota Planning](#page-28-0) Perform these steps after enabling Quota Planning features to import metadata, add or import additional measures, and configure features.
- **[Post Configuration Tasks](#page-31-0)** After configuring Quota Planning, perform these tasks.
- [Quota Planning Rules](#page-33-0) Review the rules used to calculate values in Quota Planning.

# Enabling Quota Planning Features

Before users can start planning, you must enable Quota Planning features.

Based on your selections, dimensions, forms, and measures are created.

#### **Note:**

- Define all optional and custom dimensions the first time you enable features. This creates the Quota Planning business model. Because you can't add additional dimensions later, consider carefully the dimensions required for your business. Note that you can add reporting (attribute) dimensions later using the Dimension Editor.
- You can't disable features later.
- **1.** From the Home page, click **Application**  $\widetilde{\mathbf{U}}$ , and then click **Configure**
- **2.** From the **Configure** list, select **Quota Planning**.
- **3.** On the Configure page, click **Enable Features**.
- **4.** Select the features to enable, and then click **Enable**. While you can enable more features later, Oracle recommends that you enable only the features that planners currently require.

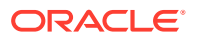

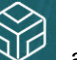

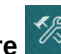

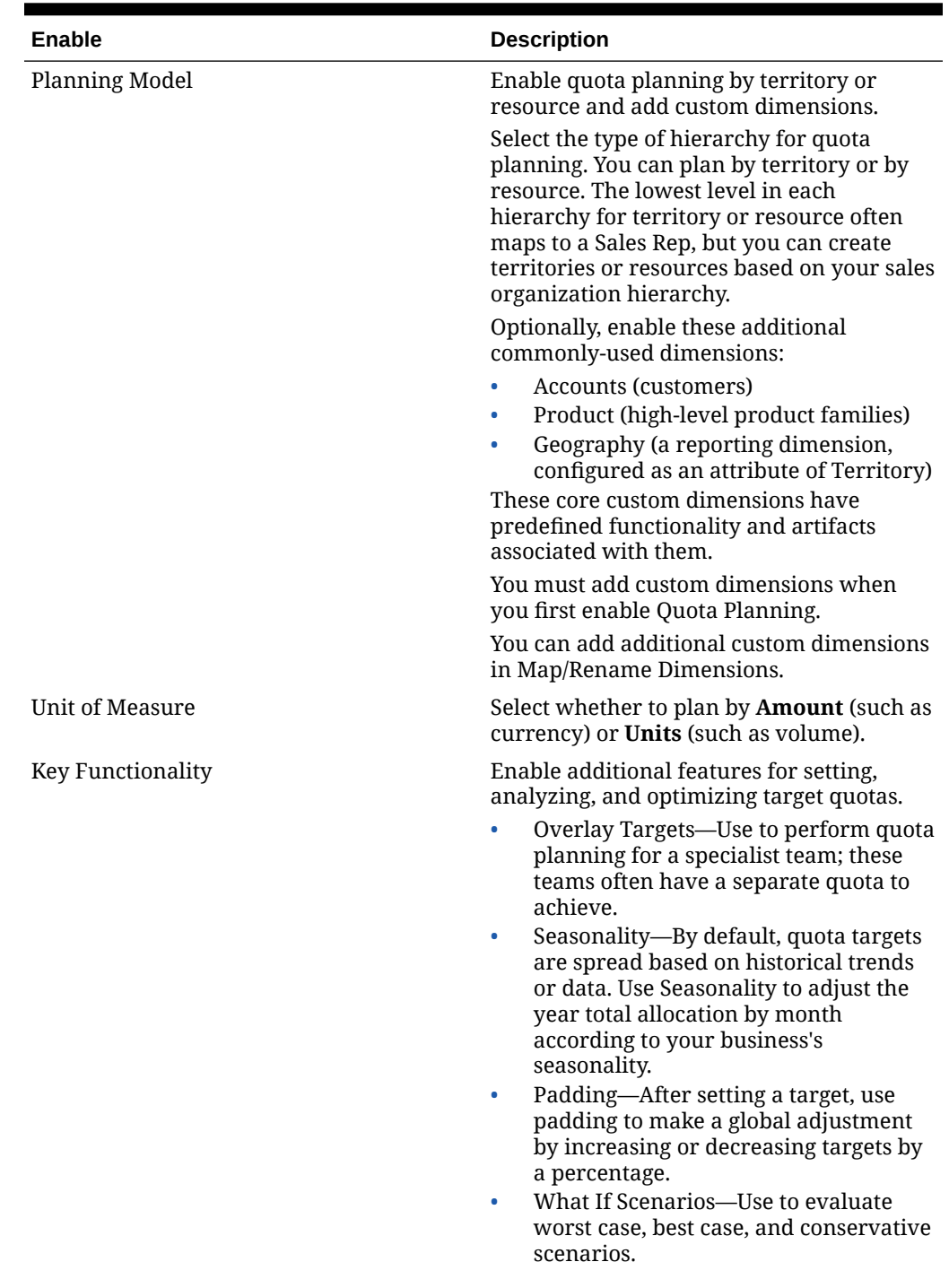

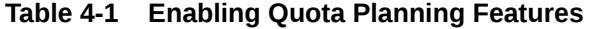

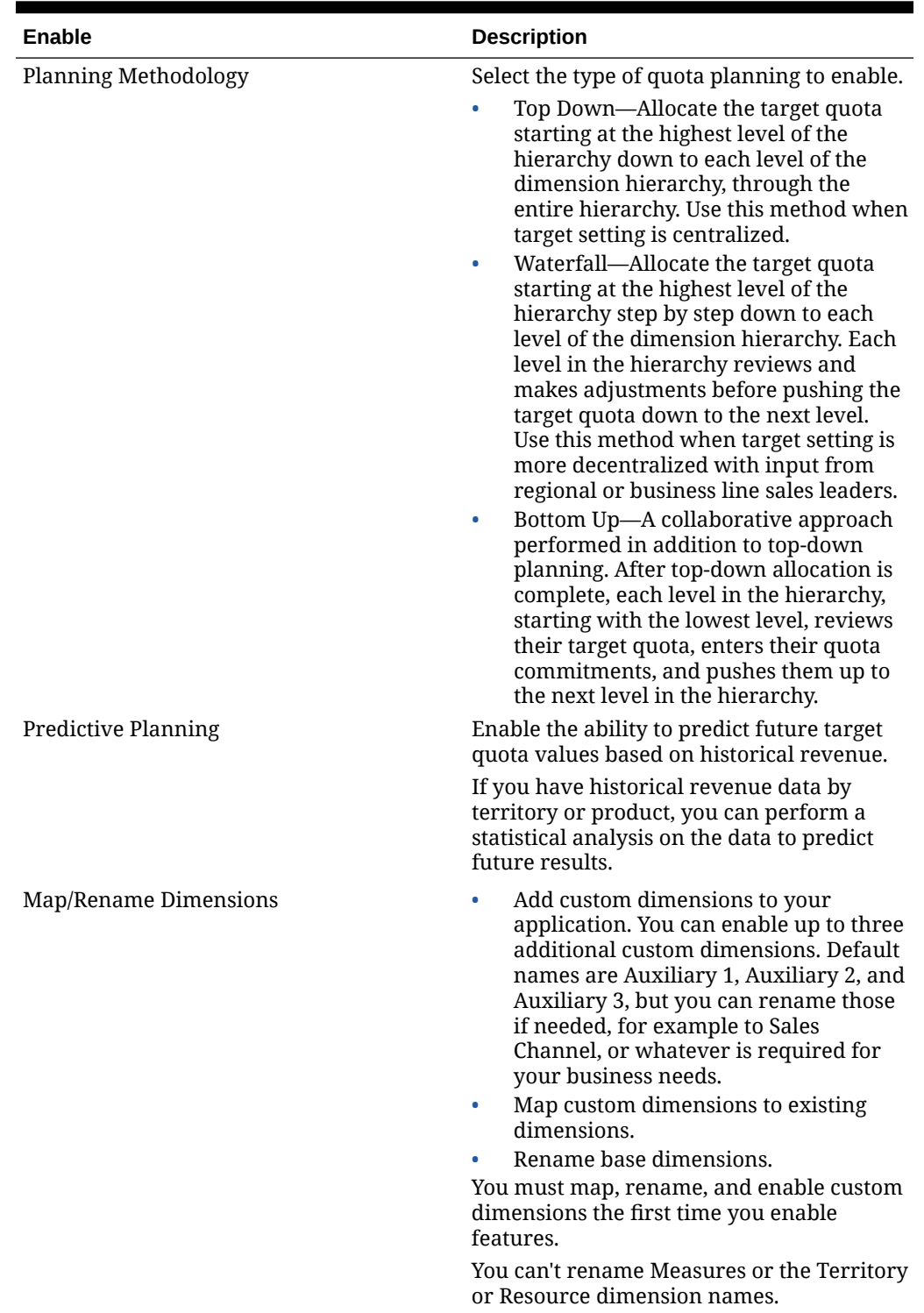

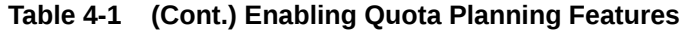

The Quota Planning artifacts are populated, including dimensions, forms, and measures.

#### <span id="page-28-0"></span>**Videos**

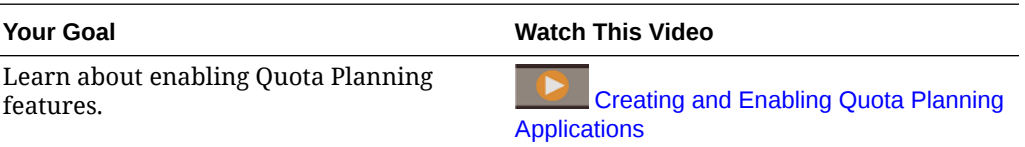

#### **Tutorials**

Tutorials provide instructions with sequenced videos and documentation to help you learn a topic.

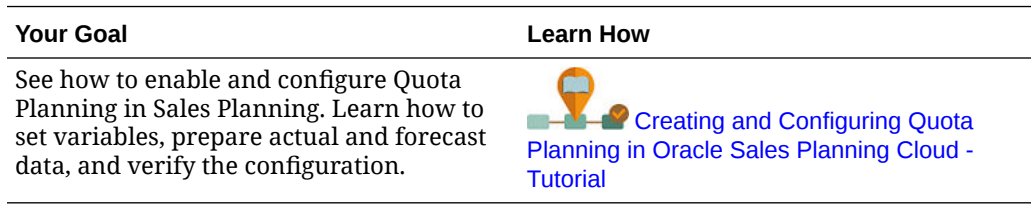

# Configuring Quota Planning

Perform these steps after enabling Quota Planning features to import metadata, add or import additional measures, and configure features.

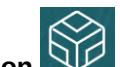

**1.** From the Home page, click **Application**  $\widetilde{\mathbf{H}}$ , and then click **Configure**  $\mathscr{L}$ .

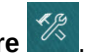

- **2.** From the **Configure** list, select **Quota Planning**.
- **3.** Perform all mandatory tasks for importing metadata, configuring Quota Planning, and adding or importing additional measures. Perform the optional tasks required for your business.
- **4.** After configuring, and any time you make changes in configuration or import metadata, refresh the database. From the **Configure** page, select **Refresh Database** from the **Actions** menu. Click **Create**, and then click **Refresh Database**.
- **5.** Import your business data to populate the application and then run the **Process Actuals** rule. See [Importing Data](#page-60-0).

#### **Table 4-2 Configuring Quota Planning**

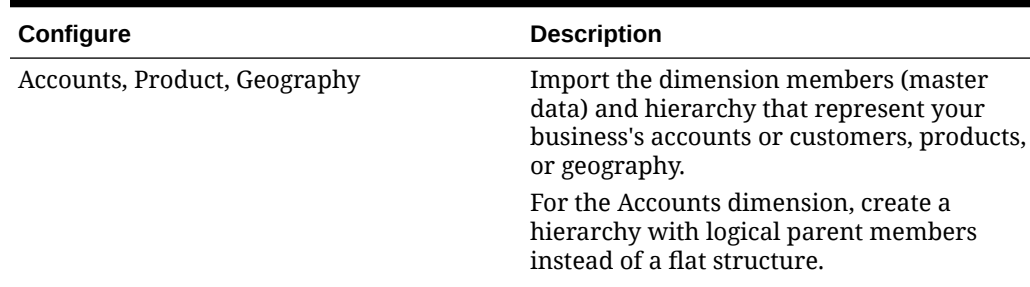

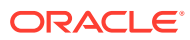

| Configure                                 | <b>Description</b>                                                                                                    |
|-------------------------------------------|----------------------------------------------------------------------------------------------------|
| <custom dimension=""></custom>            | Import the dimension members (master<br>data) and hierarchy to populate the<br><customname> dimension. Use if you<br/>enabled the <customname> dimension.</customname></customname>                                                                                                    |
| Territory                                 | Import the dimension members (master<br>data) and hierarchy that represent your<br>business's sales territories.                                                                                                    |
| Resource                                  | Import the dimension members (master<br>data) and hierarchy that represent your<br>business's resources. If you are integrating<br>with Oracle Engagement Cloud Incentive<br>Compensation, use numerical IDs for<br>Resource dimension members.                                                                                                    |
| Allow Overrides on Allocated Target Quota | Specify whether to allow users to override<br>the total allocated target during top-down<br>planning.<br>Select Yes to allow users to adjust values<br>that would allow the total to go over or<br>under the allocated quota amount. Select<br>No so that users cannot adjust values that<br>would make the total go over or under the<br>allocated quota amount.<br>This task must be performed after setting<br>user variables. See Setting User Variables. |
|                                           |                                                                                                    |
| Seasonality                               | Use this option if you enabled Seasonality.<br>Specify default percentages for each month<br>to indicate the seasonality for your<br>business. You can adjust these values later<br>at the Territory or Resource level.<br>This task must be performed after setting<br>user variables. See Setting User Variables.                                                                                                    |
| <b>Bottom Up Quota Measures</b>           | Add or import additional bottom up quota<br>measures. If your business process<br>requires, you might need to add logic or<br>calculations related to any custom<br>measures.<br>See Adding Custom Measures.                                                                                                    |
| <b>Overlay Quota Measures</b>             | Add or import additional overlay quota<br>measures. If your business process<br>requires, you might need to add logic or<br>calculations related to any custom<br>measures.                                                                                                    |
|                                           | See Adding Custom Measures.                                                                                                    |
| Quota Measures                            | Add or import additional quota measures<br>that apply to all types of quota planning. If<br>your business process requires, you might<br>need to add logic or calculations related to<br>any custom measures.<br>See Adding Custom Measures.                                                                                                    |

**Table 4-2 (Cont.) Configuring Quota Planning**

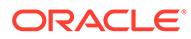

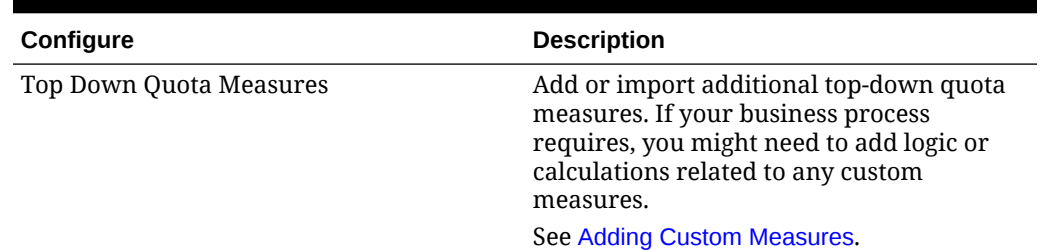

<span id="page-30-0"></span>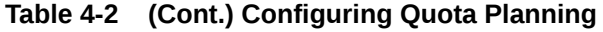

#### **Note:**

Oracle recommends that you use **Configure** to import metadata, which ensures that metadata is loaded correctly to work with the provided rules and forms. If you choose to use the Dimension Editor to load metadata, the primary hierarchy for a dimension should go under the **All** member for the dimension. You can add alternative hierarchies under the Root member as well, but the member should be a *Parent* or rollup type member. No parent or member should be set to rollup/aggregate to the root member of a dimension, because the root member can't be displayed on any form, dashboard, or report.

#### **Videos**

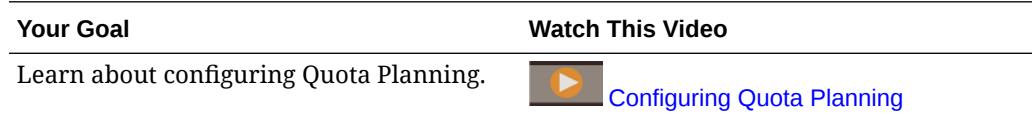

#### **Tutorials**

Tutorials provide instructions with sequenced videos and documentation to help you learn a topic.

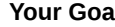

See how to enable and configure Quota Planning in Sales Planning. Learn how to set variables, prepare actual and forecast data, and verify the configuration.

**Your Goala Your Goala Learn How** 

**[Creating and Configuring Quota](http://apexapps.oracle.com/pls/apex/f?p=44785:112:0::::P112_CONTENT_ID:29071)** m. [Planning in Oracle Sales Planning Cloud -](http://apexapps.oracle.com/pls/apex/f?p=44785:112:0::::P112_CONTENT_ID:29071) **[Tutorial](http://apexapps.oracle.com/pls/apex/f?p=44785:112:0::::P112_CONTENT_ID:29071)** 

### Adding Custom Measures

Depending on the number of custom measures you need to add, perform one of these tasks:

- A small quantity—Add them directly in the **Configure** page.
- A large quantity—Import them by:
	- Exporting the existing set.

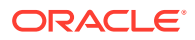

- <span id="page-31-0"></span>– Modifying the exported spreadsheet to add rows and data for the custom measures.
- Importing the spreadsheet.

This export and import process speeds up the design and maintenance of the application. When requirements change, you can repeat this process as many times as needed.

To add measures:

- **1.** Select the configuration task.
- **2.** Perform a task:
	- To add a measure, select **Add** from the **Actions** menu, and then enter details in the new row.
	- To modify a group of measures, or to add many new ones, export the set of predefined measures (select **Export** from the **Actions** menu), and then modify the export file in Excel. You can edit predefined measures, make a copy of a measure and modify it to create a new one, or add new measures. Then, import the modified file (select **Import** from the **Actions** menu).
	- To export or import all measures, use **Batch Export** or **Batch Import**.

#### **Note:**

- Specify unique member names and aliases for custom members so they don't conflict with any provided members.
- If you must delete a measure, check the formulas of the other measures in its group to see if they reference the measure that you want to remove. If they do, update their logic accordingly.
- You can't edit or delete provided measures.

#### **Tutorials**

Tutorials provide instructions with sequenced videos and documentation to help you learn a topic.

m.

#### **Your Goal Learn How**

See how you can enhance the planning process in your organization by adding measures. Learn how you can add custom measures in the dimension hierarchy and include them in dashboards.

[Adding Measures in Sales Planning](http://apexapps.oracle.com/pls/apex/f?p=44785:112:0::::P112_CONTENT_ID:29225)

# Post Configuration Tasks

After configuring Quota Planning, perform these tasks.

- Refresh the cube after configuring and any time you import metadata.
- Import data, including the previous year bookings/revenue, and then run the **Process Actuals** rule for Quota Planning. See [Importing Data](#page-60-0).
- Set substitution variables. See [Setting Substitution Variables for Quota Planning](#page-32-0).

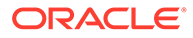

Set user variables. See Setting User Variables.

# <span id="page-32-0"></span>Setting Substitution Variables for Quota Planning

Set the substitution variables for Quota Planning for the current planning year for which you are setting targets and the immediately preceding planning year.

This steps is for Quota Planning only.

- **1.** From the Home page, click **Tools** , then **Variables** , and then click the **Substitution Variables** tab.
- **2.** Select members for **OEP\_CurYr** and **OEP\_PriorYr**. Optionally set the other substitution variables if you want to use something other than the default values.

### Setting User Variables

Each planner must set the user variables described in this topic.

User variables define the context for forms and dashboards.

**1.** On the Home page, click **Tools** and then click **User Preferences** 

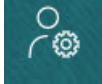

.

The **User Variables** tab lists the user variables that the administrator has set up for each dimension and under **Member**, the currently selected member for each variable.

- **2.** If you enabled Quota Planning, select members for these user variables:
	- Accounts—Select your account.
	- Overlay Territory—Typically used for the overlay territory.
	- Product—Select your product.
	- Sales Rep Territory-Typically used for Sales Reps for use in bottom-up planning.
	- Scenario-Select your scenario.
	- Territory—Typically used for the main process for Sales Managers and Sales VPs.
- **3.** If you enabled Advanced Sales Forecasting, select members for these user variables:
	- Currency— Select your input currency.
	- Period Granularity—Select the granularity applicable to your forecasting, reporting, and analysis. Select **Weekly Plan** to forecast at the weekly level. Select **YearTotal** to forecast at the monthly level.

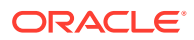

- <span id="page-33-0"></span>• Forecasting Scenario—Select either **Forecast** or **Rolling Forecast**, depending on which features are enabled and how you want to do your forecasting.
- Reporting currency— Select your reporting currency.
- Forecasting Version—Select **Working Bottom Up** if you are building your forecast in detail.
- Years—Typically select the current year. Most forms use the substitution variable set for **OEP** CurYr (Current Year), but you can select a different year; for example, to see future years.
- Account Segments—Select the account segment to use for detailed analysis.
- Product Family—Select the product to use for detailed product analysis.
- Territory or Resource—Select the territory or resource of focus.
- Drivers—Select the measure (or parent member of a set of measures) to analyze, depending on what is set up in your application, such as units or average selling price. If the Product dimension is enabled, select **OGS\_Product Measure**.
- **4.** If you enabled Key Account Planning, select members for these user variables:
	- Accounts Segments—Select the customer segment or key account that should be the default.
	- Period Granularity-Select the period that you want to see for the data.
	- Product Family—Select the default product group that you want to plan for.
	- Reporting Currency—Select the currency that you are using for planning.
	- Territory—Select your territory for planning (for example, it could be your region or your sales organization).
	- Years—Select the year that you want to see by default.
	- Currency—Select the currency that you are using for planning.
	- Current Promotion—Select the default promotion that you want to see.
	- Key Account Scenario—Select the Plan or Forecast scenario that you want to plan.
	- Key Account Version—Select the version that you want to plan.
- **5.** Click **Save**.

# Quota Planning Rules

Review the rules used to calculate values in Quota Planning.

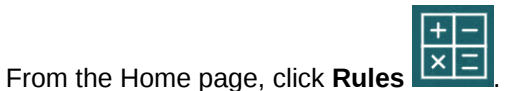

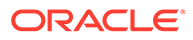

#### **Tip:**

To see only Quota Planning rules, click **All Cubes** next to the Filter, and from the **Cube** list select **OEP\_QTP**.

Many of these rules are associated with forms, either from the Actions menu, or set to **Run on Save**. Planners run these rules as part of the planning process.

#### **Table 4-3 Quota Planning Rules**

#### **Rule**

Add Account (Bottom Up) Add Product (Bottom Up) Adjust Aggregation (Bottom Up) Apply Seasonality Apply Top Down Seasonality Apply Waterfall Seasonality Bottom Up Aggregation Bottom Up Aggregation by Account Bottom Up Allocation Bottom Up Seasonality Clear Bottom Up What If Scenarios Clear What If Scenarios Copy Bottom Up What If Copy Data What If Copy What If Scenarios Global Seasonality Overlay Seasonality Predictive Aggregation Process Actuals Quota Aggregation Seed Bottom Up What If Scenarios Seed What If Scenarios Set Overlay Target Set Predicted Values As Target Set Target Set Target by Product Top Down Adjustment Top Down Allocation Top Down Padding Validate Adjustment Validate Adjustment by Dimension OQP\_ValidateSeasonality Validate Seasonality Waterfall Adjustment Waterfall Allocation

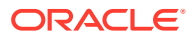

# <span id="page-35-0"></span>5 Configuring Advanced Sales Forecasting

#### **Related Topics**

- Enabling Advanced Sales Forecasting Before users can start planning, you must enable Advanced Sales Forecasting features.
- [Configuring Advanced Sales Forecasting](#page-38-0) Perform these steps after enabling Advanced Sales Forecasting features to configure features.
- **[Post Configuration Tasks](#page-38-0)** After configuring Advanced Sales Forecasting, perform these tasks.
- [Integrating Quota Planning and Advanced Sales Forecasting](#page-41-0) You can push the target quota from Quota Planning to Advanced Sales Forecasting.
- [Advanced Sales Forecasting Rules](#page-42-0) Review the rules used to calculate values in Advanced Sales Forecasting.

# Enabling Advanced Sales Forecasting

Before users can start planning, you must enable Advanced Sales Forecasting features.

Based on your selections, dimensions, forms, and measures are created.

#### **Note:**

- If you will also be using Quota Planning, enable and configure Quota Planning first.
- Define all optional and custom dimensions the first time you enable features. This creates the Advanced Sales Forecasting business model. Because you can't add additional dimensions later, consider carefully the dimensions required for your business. Note that you can add reporting (attribute) dimensions later using the Dimension Editor.
- You can't disable features later.

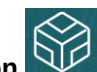

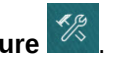

- **1.** From the Home page, click **Application**  $\widetilde{\mathbf{U}}$ , and then click **Configure**
- **2.** From the **Configure** list, click **Advanced Sales Forecasting**.
- **3.** On the Configure page, click **Enable Features**.
- **4.** Select the features to enable, and then click **Enable**. While you can enable more features later, Oracle recommends that you enable only the features that planners currently require.

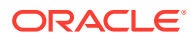
| <b>Enable</b>                            | <b>Description</b>                                                                                                    |
|------------------------------------------|----------------------------------------------------------------------------------------------------|
| Planning By<br>Planning Time Granularity | Enable sales forecast planning by territory<br>or resource and add custom dimensions.                                                                                                    |
|                                          | Select the type of hierarchy for advanced<br>sales forecasting. You can plan by territory<br>or by resource.                                                                                                    |
|                                          | If you've already enabled Quota Planning,<br>the Planning By dimension is selected for<br>you. For example, if you chose to plan by<br><b>Territory</b> in Quota Planning, planning by<br>Territory is automatically selected for you<br>in Advanced Sales Forecasting.                                                                                                    |
|                                          | Optionally, enable these additional<br>commonly-used dimensions, which can be<br>different than the dimensions selected for<br>Quota Planning.                                                                                                    |
|                                          | Accounts (customers)                                                                                                    |
|                                          | Product (high-level product families)                                                                                                    |
|                                          | Geography (an attribute dimension for<br>Territory)                                                                                                    |
|                                          | These core custom dimensions have pre-<br>defined functionality and artifacts<br>associated with them.                                                                                                    |
|                                          | You must add custom dimensions when<br>you first enable Advanced Sales<br>Forecasting.                                                                                                    |
|                                          | You can add up to three additional custom<br>dimensions in Map/Rename Dimensions.                                                                                                    |
|                                          | Enable planning by the selected time<br>granularity.                                                                                                    |
|                                          | You can plan at the monthly level or at the<br>weekly level. By default, monthly planning<br>is enabled.                                                                                                    |
|                                          | If you select weekly and monthly planning,<br>you must also select an option for mapping<br>weekly data to monthly data. Forms are<br>designed so you can view plan data at the<br>granularity you select. If you select both<br>weekly and monthly, you can see data in<br>the forms at either the monthly or weekly<br>level.                                                                                                    |
|                                          | You can also leverage a rolling forecast<br>range at a weekly, monthly, or quarterly<br>granularity. You can plan continuously at a<br>weekly level for 13, 26, or 52 weeks, at a<br>monthly level for 12, 18, 24, 30, 36, 48, or 60<br>months, or at a quarterly level for 4, 6, or 8<br>quarters. When you enable rolling forecast,<br>the Rolling Forecast scenario is created.<br>When you update the current time period,<br>forms are updated to add or drop time<br>periods to reflect the updated rolling<br>forecast range. |

**Table 5-1 Enabling Advanced Sales Forecasting Features**

| Enable                                            | <b>Description</b>                                                                                                    |
|---------------------------------------------------|----------------------------------------------------------------------------------------------------|
| Predictive Planning                               | Enable the ability to predict future sales<br>forecast values based on historical<br>revenue.                                                                                                    |
|                                                   | If you have historical revenue data by<br>territory or detail level (such as product or<br>customer), you can perform a statistical<br>analysis on the data to predict future<br>results.                                                                                                    |
| Integrations: Target Quota from Quota<br>Planning | Enable the ability to integrate target quota<br>data from Quota Planning.                                                                                                    |
|                                                   | If you've also enabled Quota Planning,<br>enabling this option creates a data map:<br><b>Quota Planning Sales Forecast</b><br><b>Integration.</b> When your quota planning is<br>finalized, you can push the final target<br>quota numbers by Territory or Resource<br>from Quota Planning to use as a starting<br>point for your sales forecast in Advanced<br>Sales Forecasting. |
|                                                   | For more information, see Integrating Quota<br>Planning and Advanced Sales Forecasting.                                                                                                    |
| Map/Rename Dimensions                             | Add custom dimensions to your<br>۰<br>application. You can enable up to three<br>additional custom dimensions.<br>Map custom dimensions to existing<br>۰<br>dimensions.<br>Rename base dimensions.<br>You must enable, map, and rename custom<br>dimensions the first time you enable<br>features.                                                                                 |
|                                                   | You can't rename Measures or the Territory<br>or Resource dimension names.                                                                                                    |

**Table 5-1 (Cont.) Enabling Advanced Sales Forecasting Features**

The Advanced Sales Forecasting artifacts are populated, including dimensions, forms, and measures.

#### **Videos**

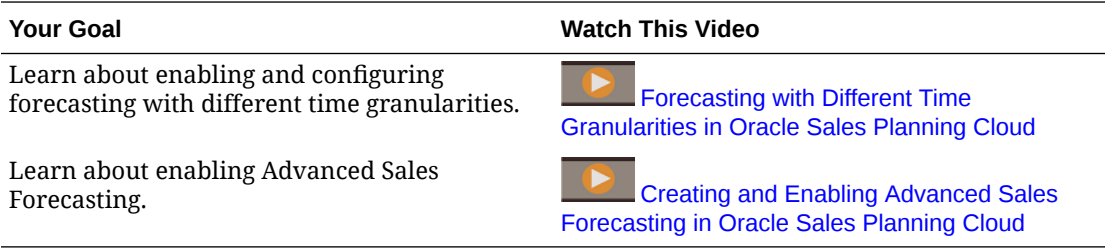

## **Tutorials**

Tutorials provide instructions with sequenced videos and documentation to help you learn a topic.

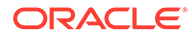

**Your Goal Learn How**

See how to enable and configure Advanced Sales Forecasting in Sales Planning. Learn how to set variables, prepare actual and forecast data, and verify the configuration.

 $\mathbb{R}^n$ **[Creating and Configuring Advanced](http://apexapps.oracle.com/pls/apex/f?p=44785:112:0::::P112_CONTENT_ID:29072)** [Sales Forecasting in Oracle Sales Planning](http://apexapps.oracle.com/pls/apex/f?p=44785:112:0::::P112_CONTENT_ID:29072) [Cloud - Tutorial](http://apexapps.oracle.com/pls/apex/f?p=44785:112:0::::P112_CONTENT_ID:29072)

# Configuring Advanced Sales Forecasting

Perform these steps after enabling Advanced Sales Forecasting features to configure features.

**1.** From the Home page, click **Application**  $\widetilde{\mathbf{CP}}$ , and then click **Configure**  $\mathscr{L}$ .

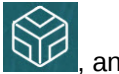

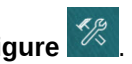

- **2.** From the **Configure** list, select **Advanced Sales Forecasting**.
- **3.** Click **Time Period Configuration** and make your selections.
	- Select the current fiscal year, period, week (if weekly planning is enabled), and the start year for the plan.
	- If you enabled rolling forecast, select the planning frequency and number of periods for the rolling forecast. The rolling forecast range, if you enabled rolling forecast, is updated based on your selections.

#### **Videos**

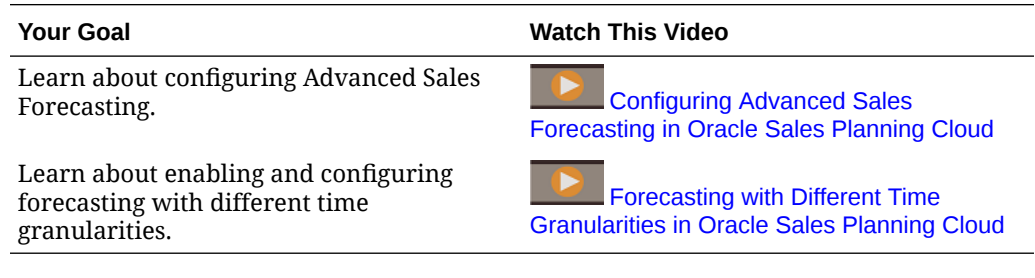

#### **Tutorials**

Tutorials provide instructions with sequenced videos and documentation to help you learn a topic.

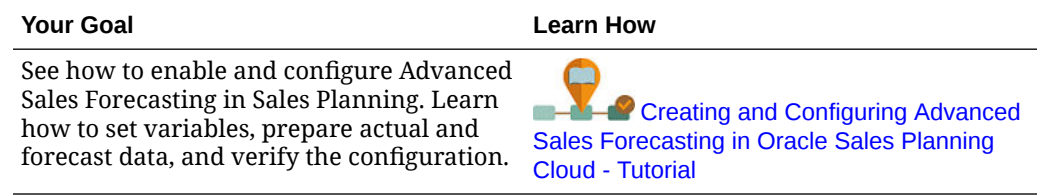

# Post Configuration Tasks

After configuring Advanced Sales Forecasting, perform these tasks.

**1.** Import metadata. See [Importing Advanced Sales Forecasting Metadata and Data.](#page-39-0)

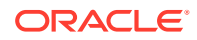

- <span id="page-39-0"></span>**2.** Refresh the cube after configuring and any time you import metadata.
- **3.** Import data, including historical revenue data, and then run the **Prepare Actual** rule for Advanced Sales Forecasting. See Importing Advanced Sales Forecasting Metadata and Data.
- **4.** Set user variables. See [Setting User Variables.](#page-32-0)
- **5.** Set application settings for predictions to indicate where to find actual values. See What Application and System Settings Can I Specify?.
- **6.** Enter compensation assumptions. See [Preparing Compensation Assumptions.](#page-40-0)
- **7.** Run Advanced Sales Forecasting rules. See [Advanced Sales Forecasting Rules.](#page-42-0) In preparation for planning, make sure to run these rules:
	- **Prepare Actual**
	- **Forecast Prep**
	- **RptTotals to GSP**, if you enabled if Predictive Planning

## Importing Advanced Sales Forecasting Metadata and Data

**1.** Add or import metadata for each enabled dimension using the Dimension Editor. From the Home page, click **Application**, and then click **Overview**. Click the **Dimensions** tab and then from the **Cube** list, select **OEP\_GSP**. See Importing Metadata.

## **Note:**

When you use the Dimension Editor to load metadata, the primary hierarchy for a dimension should go under the **All** member for the dimension. You can add alternative hierarchies under the Root member as well, but the member should be a *Parent* or rollup type member. No parent or member should be set to roll up and aggregate to the root member of a dimension, because the root member can't be displayed on any form, dashboard, or report.

## **Note:**

When you import metadata, ensure that metadata is set for both OEP\_GSP and OEP GREP. Both the planning cube (BSO) and reporting cube (ASO) must be enabled because aggregations for forecast measures occur in the reporting cube.

- **2.** After configuring, and any time you make changes in configuration or import metadata, refresh the database. From the **Configure** page, select **Refresh Database** from the **Actions** menu. Click **Create**, and then click **Refresh Database**.
- **3.** Import your business data to populate the application and then run the **Prepare Actual** rule. Sales Planning includes templates for loading Advanced Sales Forecasting data. See [Importing Advanced Sales Forecasting Data](#page-61-0). See [Importing Data](#page-60-0) for general information about importing data.

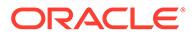

## <span id="page-40-0"></span>Preparing Compensation Assumptions

You can analyze compensation as part of your sales forecasting.

If you want to analyze compensation and see commission compensation on dashboards, enter compensation assumptions for different scenarios.

- **1.** From the Home page, click **Data EEE**, navigate to **Sales Forecasting**, **Plan Sheets**, and then open **Enter Compensation Percentage**.
- **2.** Enter the commission percentage for each scenario and then click **Save**.

Sales analysts can see the commission compensation on the **Overview** and **Forecast Summary** dashboards.

## Setting User Variables

Each planner must set the user variables described in this topic.

User variables define the context for forms and dashboards.

**1.** On the Home page, click **Tools** 4. and then click **User Preferences** 

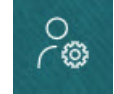

.

The **User Variables** tab lists the user variables that the administrator has set up for each dimension and under **Member**, the currently selected member for each variable.

- **2.** If you enabled Quota Planning, select members for these user variables:
	- Accounts—Select your account.
	- Overlay Territory—Typically used for the overlay territory.
	- Product—Select your product.
	- Sales Rep Territory-Typically used for Sales Reps for use in bottom-up planning.
	- Scenario-Select your scenario.
	- Territory—Typically used for the main process for Sales Managers and Sales VPs.
- **3.** If you enabled Advanced Sales Forecasting, select members for these user variables:
	- Currency— Select your input currency.
	- Period Granularity—Select the granularity applicable to your forecasting, reporting, and analysis. Select **Weekly Plan** to forecast at the weekly level. Select **YearTotal** to forecast at the monthly level.
	- Forecasting Scenario—Select either **Forecast** or **Rolling Forecast**, depending on which features are enabled and how you want to do your forecasting.

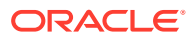

- <span id="page-41-0"></span>Reporting currency-Select your reporting currency.
- Forecasting Version—Select **Working Bottom Up** if you are building your forecast in detail.
- Years—Typically select the current year. Most forms use the substitution variable set for **OEP** CurYr (Current Year), but you can select a different year; for example, to see future years.
- Account Segments—Select the account segment to use for detailed analysis.
- Product Family—Select the product to use for detailed product analysis.
- Territory or Resource—Select the territory or resource of focus.
- Drivers—Select the measure (or parent member of a set of measures) to analyze, depending on what is set up in your application, such as units or average selling price. If the Product dimension is enabled, select **OGS\_Product Measure**.
- **4.** If you enabled Key Account Planning, select members for these user variables:
	- Accounts Segments—Select the customer segment or key account that should be the default.
	- Period Granularity—Select the period that you want to see for the data.
	- Product Family—Select the default product group that you want to plan for.
	- Reporting Currency—Select the currency that you are using for planning.
	- Territory—Select your territory for planning (for example, it could be your region or your sales organization).
	- Years-Select the year that you want to see by default.
	- Currency—Select the currency that you are using for planning.
	- Current Promotion—Select the default promotion that you want to see.
	- Key Account Scenario—Select the Plan or Forecast scenario that you want to plan.
	- Key Account Version—Select the version that you want to plan.
- **5.** Click **Save**.

# Integrating Quota Planning and Advanced Sales Forecasting

You can push the target quota from Quota Planning to Advanced Sales Forecasting.

Sales Planning uses data maps for out of box integration between Quota Planning and Advanced Sales Forecasting for connected sales planning. After completing the quota planning process, you can push the target quota from Quota Planning to seed the forecast target in Advanced Sales Forecasting, as a starting point for your sales forecast.

This section describes the overall process for integrating.

To implement integration between Quota Planning and Advanced Sales Forecasting, follow this overall process.

- **1.** Enable and configure Quota Planning.
- **2.** Enable and configure Advanced Sales Forecasting. In the **Integrations** section on the **Enable** page, you must select **Target Quota from Quota Planning**. Enabling Advanced Sales Forecasting with this option creates a data map: **Quota Planning Sales Forecast Integration**. The data map's detailed mappings are

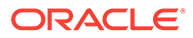

 $+|-$ 

<span id="page-42-0"></span>automatically populated between the dimension members in Quota Planning and in Advanced Sales Forecasting.

The final target quota value from Quota Planning, along with the padding adjustment value from the Plan scenario (if there is one), is mapped to the target forecast value in the Forecast scenario in Advanced Sales Forecasting.

- **3.** In Quota Planning, perform the quota planning process to achieve a target quota.
- **4.** When the quota plan is complete, an administrator pushes the target quota from Quota Planning using the predefined data map:
	- **a.** From the Home page, click **Application**  $\widetilde{\mathbf{M}}$ , then **Data Exchange**  $\rightleftarrows$ and then **Data Maps**.
	- **b.** From the **Actions** menu for **Quota Planning Sales Forecast Integration**, select **Synchronize** to synchronize dimensions and members between source and target.
	- **c.** From the **Actions** menu for **Quota Planning Sales Forecast Integration**, select **Push Data**. This pushes the target quota value from Quota Planning to Advanced Sales Forecasting.
- **5.** Run the **Base Forecast Push** rule. From the Home page, click **Rules**  $\overline{X} = \overline{X}$  and then click **Launch** next to **Base Forecast Push**. Select only the Version and Year that have been updated.

You see the target quota as a starting point for the base forecast target in the forecast scenario of Advanced Sales Forecasting at all levels of the hierarchy.

Rerun these data maps whenever the target quota is updated.

**Videos**

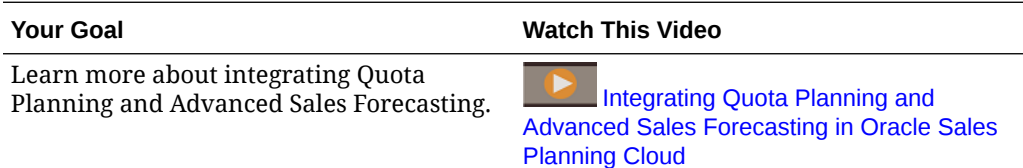

# Advanced Sales Forecasting Rules

Review the rules used to calculate values in Advanced Sales Forecasting.

In preparation for forecast planning, make sure to run these rules:

- **Prepare Actual**
- **Forecast Prep**
- **RptTotals to GSP**, if you enabled if Predictive Planning

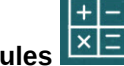

From the Home page, click **Rules**  $\frac{|\mathbf{x}|}{|\mathbf{x}|}$ 

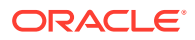

## **Tip:**

To see only Advanced Sales Forecasting rules, click **All Cubes** next to the Filter, and from the **Cube** list select **OEP\_OGS**.

Some of these rules are associated with forms, either from the Actions menu, or set to **Run on Save**. Planners run these rules as part of the planning process.

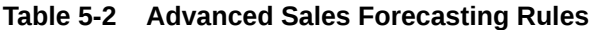

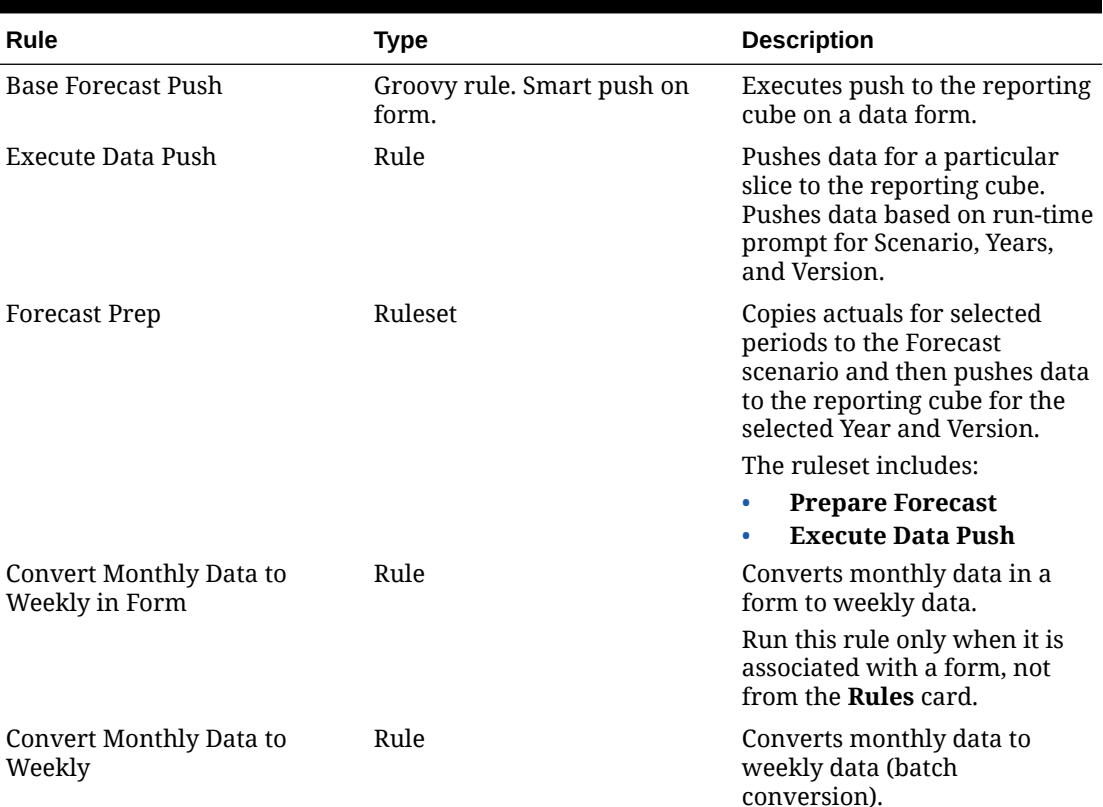

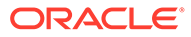

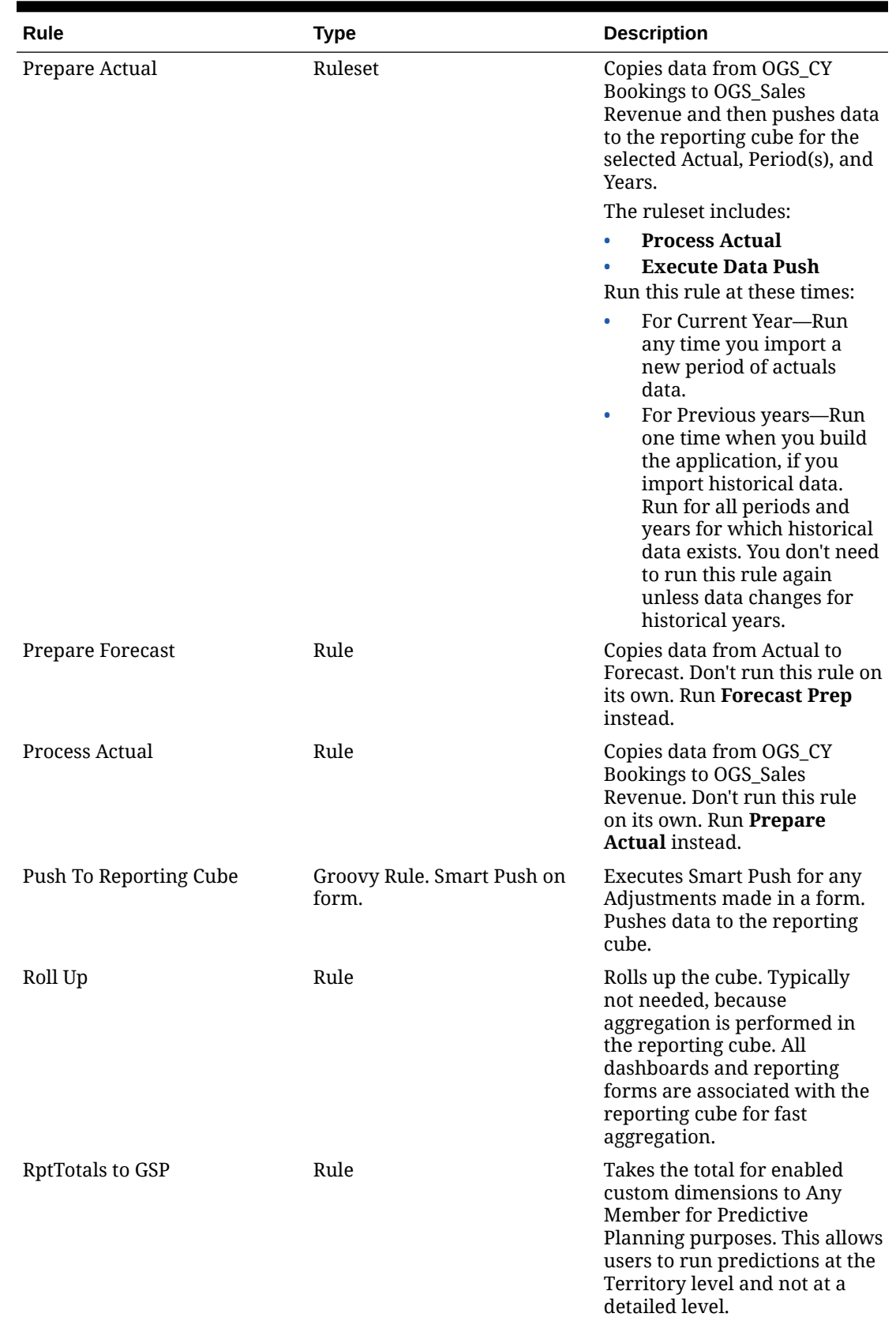

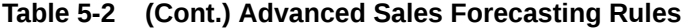

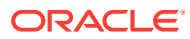

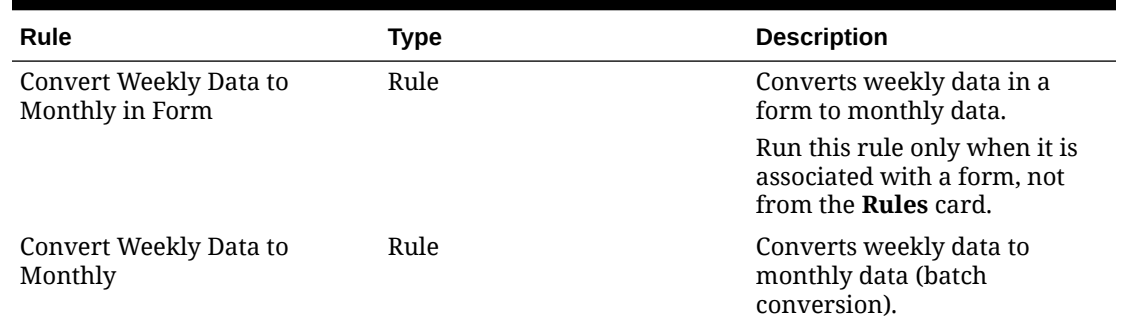

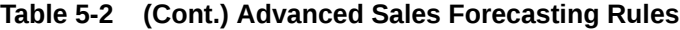

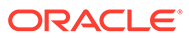

# 6 Configuring Key Account Planning

#### **Related Topics**

- Considerations and Prerequisites
- Enabling Key Account Planning
- [Configuring Key Account Planning](#page-50-0)
- **[Post Configuration Tasks](#page-51-0)**
- [Integrating Quota Planning and Key Account Planning](#page-53-0) You can push the quota from Quota Planning to Key Account Planning.
- [Key Account Planning Rules](#page-54-0)
- [Key Account Planning Calculations](#page-57-0)

# Considerations and Prerequisites

Considerations and prerequisites for implementing Key Account Planning:

- See the [Implementation Checklist](#page-17-0) for an overview of the steps required to set up, enable, and configure.
- Key Account Planning requires **Hybrid Mode** to support Essbase hybrid block storage option (BSO) cubes.

Beginning with Release 21.04, Sales Planning supports Essbase Hybrid Block Storage Option (BSO) cubes. Any new applications you create are automatically created with Hybrid mode enabled.

If you created your application prior to Release 21.04, you can enable Hybrid mode to support Essbase hybrid block storage option (BSO) cubes if it's not already enabled. See [Enabling Essbase Hybrid Block Storage Option \(BSO\) Cubes](#page-23-0).

- Accounts and Product are required dimensions.
- You can import target values from Quota Planning to Key Account Planning.
- You can create either a **Volume and Revenue** model or a **Revenue** only model.

# Enabling Key Account Planning

Before users can start planning, you must enable Key Account Planning features.

Based on your selections, dimensions, measures, forms, and other artifacts are created.

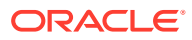

## **Note:** • Define all optional and custom dimensions the first time you enable features. Because you can't add additional dimensions later, consider carefully the dimensions required for your business. Note that you can add reporting (attribute) dimensions later using the Dimension Editor. You can't disable features later.

If you will be using Quota Planning to import target values from Quota Planning to Key Account Planning, you must enable Quota Planning before you can select the **Quota for Targets** integration option.

Prerequisite:

Key Account Planning requires that the application uses Hybrid mode. See [Enabling](#page-23-0) [Essbase Hybrid Block Storage Option \(BSO\) Cubes.](#page-23-0)

**1.** From the Home page, click **Application**

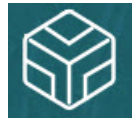

, and then click **Configure**  $\frac{\mathscr{B}}{\mathscr{B}}$ 

- **2.** From the **Configure** list, select **Key Account Planning**.
- **3.** On the **Configure** page, click **Enable Features**.
- **4.** Select the features to enable, and then click **Enable**. While you can enable more features later, Oracle recommends that you enable only the features that planners currently require.

#### **Table 6-1 Enabling Key Account Planning Features**

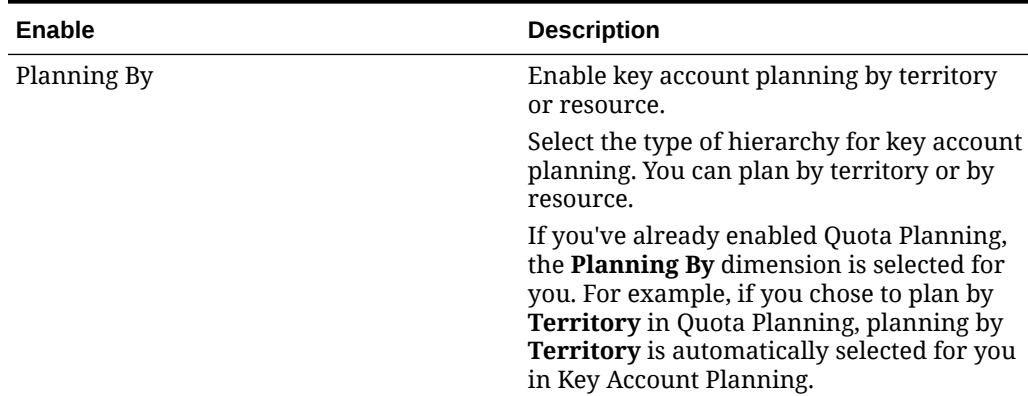

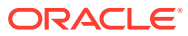

| Select planning features.<br>Baseline Planning-Select either<br>Volume and Revenue or Revenue. By<br>default, Volume and Revenue is<br>selected.<br>In a <b>Revenue</b> only model:<br>There are no measures added for<br>Volume.<br>There are no calculations for<br>Revenue; Revenue is direct input<br>only.<br>Uplift is calculated based on<br>Revenue instead of Volume.<br>Variable spending is calculated as<br>a percentage of Revenue.                                                                                                    |
|----------------------------------------------------------------------------------------------------|
|                                                                                                    |
|                                                                                                    |
|                                                                                                    |
| There are no per unit contract<br>measures added.<br>Dashboards and forms reflect<br>Revenue only.<br>Building Block Planning-Use building<br>$\bullet$<br>blocks such as different pricing,<br>placements, and product variants to<br>identify the additional non<br>promotional sales plan adjustments<br>Trade Promotions Planning-Add,<br>$\bullet$<br>analyze and adjust trade promotions to<br>strategically close the gap between<br>your target and plan, identifying each<br>promotion's incremental uplift percent<br>on the base that is planned by account<br>and product group, trade spends, and<br>profit and loss, including additional<br>contract measures specified for the<br>customer and COGS, to get a full view<br>of customer profit and loss. Includes:<br>Promotion spanning across<br>periods<br>Promotions for single or multiple<br>products<br>Multiple promotions for the same<br>product in a period<br>Multiple promotions for the same<br>product with overlapping dates<br>Customer Profit and Loss-Analyze the<br>impact of your promotions:<br>By Customer and Product Group<br>Revenue and Uplift Revenue<br>Trade Spends - Variable and Fixed<br>COGS<br>Contract measures<br>Contract Measures and Cost of Sales- |
|                                                                                                    |

**Table 6-1 (Cont.) Enabling Key Account Planning Features**

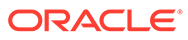

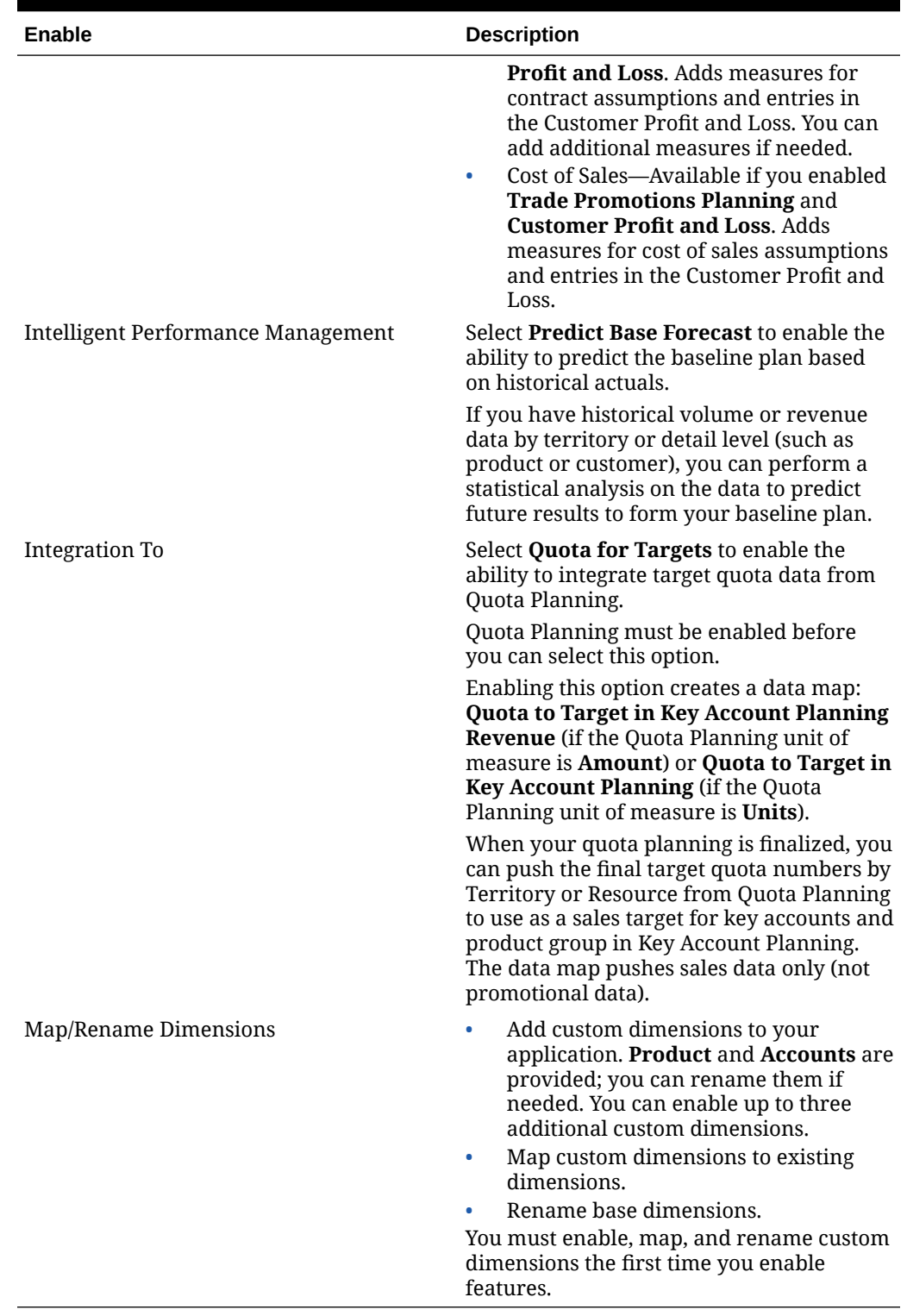

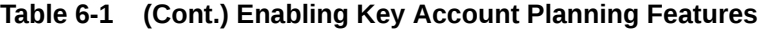

Sign out, and then sign in again. The Key Account Planning artifacts are populated, including a navigation flow, dimensions, forms, and measures, based on the features you enabled.

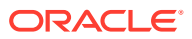

## <span id="page-50-0"></span>What Happens When You Enable Key Account Planning

When you enable Key Account Planning, artifacts are added to the application, depending on what you enabled:

- Cubes—an input cube (OEP\_KAP) and a reporting cube (OEP\_KREP).
- Dimensions and members, including:
	- BaselinePromotions (in OEP\_KAP) and members for building blocks and promotions.
	- Promotion Type (in OEP\_KREP).
	- Plan Element dimension is shared with Advanced Sales Forecasting.
	- Territory, Product, and Accounts dimensions are shared with Advanced Sales Forecasting and Quota Planning.
- Measures, including Volume, Revenue, Trade Promotion, Building Blocks, and Cost Assumptions for contracts and cost of sales, Financial, and KPIs.
	- Contract costs are not associated with the promotions. You can enter contract rates at higher levels of the products and accounts hierarchies and push the contract assumptions down the hierarchy. At the lowest level of the hierarchy, you can make an adjustment to the contract percentage. You can also load contract measures at the leaf level. Contract measures, such as a percentage, per unit (in a volume-based application), or flat fee, are used to calculate costs.
	- Cost of Sales measures includes Cost of Goods Sold (COGS). COGS are defined per unit in a volume-based application. They can be entered or loaded for products across any customer. COGS are used in the Customer Profit and Loss calculations.
- Navigation flow.
- Forms and dashboards.
- Rules. See [Key Account Planning Rules](#page-54-0)
- Data maps.
	- **Key Accounts to Reporting**
	- **Key Promotions to Reporting** if you enabled **Trade Promotions**
	- **Quota to Target in Key Account Planning Revenue** if you enabled integration between Quota Planning and Key Account Planning
- Smart Lists—**OEP\_AccountsSM**, **OEP\_ProductSM**, **OEP\_TPTypeSM**.
- Data load templates to load data for Key Account Planning based on the features that are enabled.

# Configuring Key Account Planning

Perform these steps after enabling Key Account Planning features to configure features.

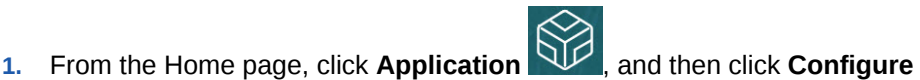

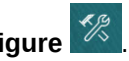

- **2.** From the **Configure** list, select **Key Account Planning**.
- **3.** Click **Time Period Configuration** and make your selections for current fiscal year, period, and the start year for the plan, and then click **Save**.

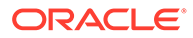

# <span id="page-51-0"></span>Post Configuration Tasks

After configuring Key Account Planning, perform these tasks.

- **1.** Import metadata. See Importing Key Account Planning Metadata and Data.
- **2.** Refresh the cube after configuring and any time you import metadata.
- **3.** Import data. See [Importing Key Account Planning Data.](#page-62-0)
- **4.** Set user variables. See [Setting User Variables.](#page-32-0)

 $\overline{+|-}$ 

- **5.** Set application settings for predictions to indicate where to find actual values. See What Application and System Settings Can I Specify?.
- **6.** In preparation for planning, run the rule **Seed Baseline Plan**. From the Home

page, click **Rules** , launch the **Seed Baseline Plan** rule, enter values, and then click **Launch**.

**7.** Run the datamap to push data to the reporting cube. From the Home page, click **Application**, then click **Data Exchange**, and then click the **Data Maps** tab. From the **Actions** menu next to **Key Accounts to Reporting**, click **Push Data**.

### **Videos**

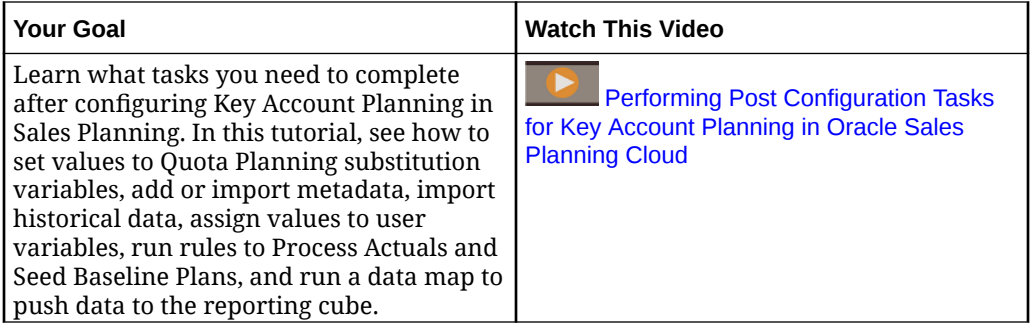

## Importing Key Account Planning Metadata and Data

**1.** Add or import metadata for each enabled dimension using the Dimension Editor. From the Home page, click **Application**, and then click **Overview**. Click the **Dimensions** tab and then from the **Cube** list, select **OEP\_KAP**. See Importing Metadata.

## **Note:**

When you use the Dimension Editor to load metadata, the primary hierarchy for a dimension should go under the **All** member for the dimension. You can add alternative hierarchies under the Root member as well, but the member should be a *Parent* or rollup type member. No parent or member should be set to roll up and aggregate to the root member of a dimension, because the root member can't be displayed on any form, dashboard, or report.

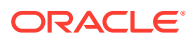

- **2.** After configuring, and any time you make changes in configuration or import metadata, refresh the database. From the **Configure** page, select **Refresh Database** from the **Actions** menu. Click **Create**, and then click **Refresh Database**.
- **3.** Import your business data to populate the application. Sales Planning includes templates for loading data. See [Importing Key Account Planning Data](#page-62-0). See [Importing Data](#page-60-0) for general information about importing data.

## Setting User Variables

Each planner must set the user variables described in this topic.

User variables define the context for forms and dashboards.

**1.** On the Home page, click **Tools** , and then click **User Preferences** 

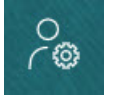

.

The **User Variables** tab lists the user variables that the administrator has set up for each dimension and under **Member**, the currently selected member for each variable.

- **2.** If you enabled Quota Planning, select members for these user variables:
	- Accounts—Select your account.
	- Overlay Territory—Typically used for the overlay territory.
	- Product-Select your product.
	- Sales Rep Territory—Typically used for Sales Reps for use in bottom-up planning.
	- Scenario-Select your scenario.
	- Territory—Typically used for the main process for Sales Managers and Sales VPs.
- **3.** If you enabled Advanced Sales Forecasting, select members for these user variables:
	- Currency— Select your input currency.
	- Period Granularity—Select the granularity applicable to your forecasting, reporting, and analysis. Select **Weekly Plan** to forecast at the weekly level. Select **YearTotal** to forecast at the monthly level.
	- Forecasting Scenario—Select either **Forecast** or **Rolling Forecast**, depending on which features are enabled and how you want to do your forecasting.
	- Reporting currency— Select your reporting currency.
	- Forecasting Version—Select **Working Bottom Up** if you are building your forecast in detail.
	- Years—Typically select the current year. Most forms use the substitution variable set for **OEP\_CurYr** (Current Year), but you can select a different year; for example, to see future years.
	- Account Segments—Select the account segment to use for detailed analysis.
	- Product Family—Select the product to use for detailed product analysis.
	- Territory or Resource-Select the territory or resource of focus.

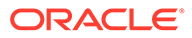

- <span id="page-53-0"></span>• Drivers—Select the measure (or parent member of a set of measures) to analyze, depending on what is set up in your application, such as units or average selling price. If the Product dimension is enabled, select **OGS\_Product Measure**.
- **4.** If you enabled Key Account Planning, select members for these user variables:
	- Accounts Segments—Select the customer segment or key account that should be the default.
	- Period Granularity—Select the period that you want to see for the data.
	- Product Family—Select the default product group that you want to plan for.
	- Reporting Currency—Select the currency that you are using for planning.
	- Territory—Select your territory for planning (for example, it could be your region or your sales organization).
	- Years-Select the year that you want to see by default.
	- Currency—Select the currency that you are using for planning.
	- Current Promotion—Select the default promotion that you want to see.
	- Key Account Scenario—Select the Plan or Forecast scenario that you want to plan.
	- Key Account Version—Select the version that you want to plan.
- **5.** Click **Save**.

# Integrating Quota Planning and Key Account Planning

You can push the quota from Quota Planning to Key Account Planning.

Sales Planning uses data maps for out of box integration between Quota Planning and Key Account Planning for connected sales planning. After completing the quota planning process, you can push the target quota from Quota Planning to Key Account Planning to set as a sales target for key accounts and product group.

This section describes the overall process for integrating.

To implement integration between Quota Planning and Key Account Planning, follow this overall process.

- **1.** Enable and configure Quota Planning.
- **2.** Enable and configure Key Account Planning. In the **Integration To** section on the **Enable** page, you must select **Quota for Targets**. Enabling Key Account Planning with this option creates a data map: **Quota to Target in Key Account Planning Revenue**. The data map's detailed mappings are automatically populated between the source dimension members in Quota Planning and the target dimension members in Key Account Planning.
- **3.** In Quota Planning, perform the quota planning process to achieve a target quota.
- **4.** When the quota plan is complete, an administrator pushes the target quota from Quota Planning using the predefined data map:
	- **a.** From the Home page, click **Application**  $\Pi$ , then **Data Exchange**  $\overrightarrow{e}$ and then **Data Maps**.

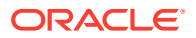

### <span id="page-54-0"></span>**Note:**

If metadata has changed, from the **Actions** menu for **Quota to Target in Key Account Planning Revenue**, select **Synchronize** to synchronize dimensions and members between source and target.

- **b.** From the **Actions** menu for **Quota to Target in Key Account Planning Revenue**, select **Push Data**.
- **c.** To push the data to the Key Account Planning reporting cube, from the **Actions** menu for **Key Accounts to Reporting**, select **Push Data**.

The final target quota value (OQP\_Adjusted Target Quota and OQP\_Padding Adjustment Value) from Quota Planning is pushed to OEP\_Base Target in the Forecast scenario in Key Account Planning.

If the Quota Planning unit of measure is **Amount**, target values are pushed to Revenue in Key Account Planning. If the Quota Planning unit of measure is **Units**, target values are pushed to Volume in Key Account Planning.

Units from Quota Planning can be pushed only to a Key Account Planning **Volume and Revenue** model. Revenue from Quota Planning can be pushed to a Key Account Planning **Volume and Revenue** model or to a **Revenue** model.

You see the allocated quota from Quota Planning as the starting point for the target in Key Account Planning. Data is pushed to all levels of the hierarchy (for example, by territory, product, and accounts). You can review the target data in dashboards in Key Account Planning, for example in **Gap Analysis**, where you can review the target, baseline, gap, and uplift for revenue and volume.

Rerun these data maps whenever the target quota is updated.

## Key Account Planning Rules

Review the rules used to calculate values in Key Account Planning.

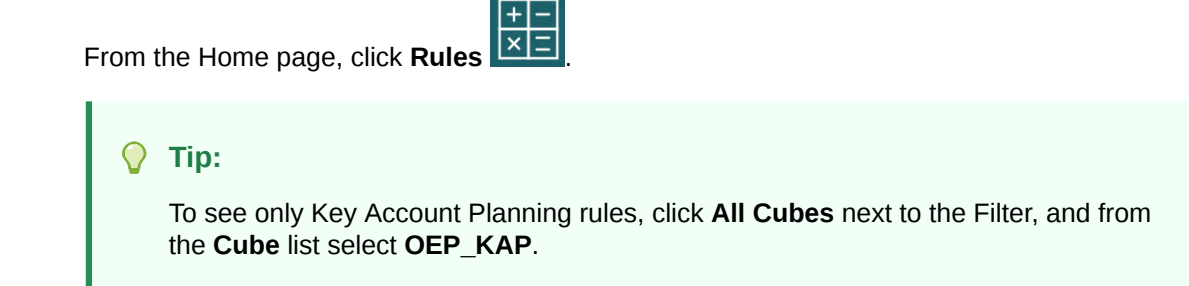

In preparation for planning, run the **Seed Baseline Plan** rule after loading actuals.

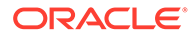

| Rule                           | <b>Description</b>                                                                                                    | How to Run                                                                                                    |
|--------------------------------|----------------------------------------------------------------------------------------------------|----------------------------------------------------------------------------------------------------|
| Seed Baseline Plan             | Seeds the baseline plan<br>after loading actuals data.<br>Takes last year's actuals<br>data and pushes it to the<br>forecast baseline plan for<br>the next year. Run this rule<br>at the start of a new<br>planning process as a<br>method to pre-populate the<br>base plan after you load<br>historical data.                       | From the Home page, click<br><b>Rules, and then launch</b><br><b>Seed Baseline Plan.</b>                                                                                         |
| Prepare Forecast               | After initially loading<br>actuals, when you<br>subsequently load updated<br>actuals for recent periods<br>(for example, every month<br>to get the latest data), run<br>this rule to seed the new<br>period actuals into forecast<br>and keep the remaining<br>periods as forecast. It also<br>copies the data to reporting<br>cube. | From the Home page, click<br>Rules, and then launch<br><b>Prepare Forecast.</b>                                                                                                  |
| Calculate                      | In a volume and revenue<br>model, calculates the<br>revenue from volume and<br>price.<br><b>Calculate takes volume x</b><br>avg selling price to<br>calculate revenue.                                                                                                    | Runs when you click Save<br>on these forms:<br><b>What If - Uplift</b><br>$\bullet$<br>Revenue<br><b>What If - Uplift</b><br>۰<br><b>Volume</b><br><b>Set Up Building Blocks</b> |
| <b>Contract Rates</b>          | Spreads the specified<br>contract rates for customer<br>and product through the<br>hierarchy.                                                                                                    | Runs when you click Save<br>on this form: Enter<br><b>Contract Rates.</b>                                                                                                    |
| <b>Cost of Sales</b>           | Spreads the specified cost of<br>sales for product through<br>the hierarchy across any<br>customer.                                                                                                    | Runs when you click Save<br>on this form: Enter Cost of<br>Sales.                                                                                                    |
| <b>Calculate Cost Measures</b> | Calculates the cost<br>measures based on the<br>input drivers for contract<br>rates and Cost of Sales.                                                                                                    | From the Home page, click<br>Rules, and then launch<br><b>Calculate Cost Measures.</b>                                                                                           |
| Form Push To Reporting         | Pushes calculated data from<br>the input cube to the<br>reporting cube for instant<br>aggregations.                                                                                                    | Runs when you click Save<br>on these forms:<br><b>Set Up Building Blocks</b><br>- Revenue<br>Total BaseLine -<br>Revenue<br><b>Total BaseLine -</b><br><b>Volume</b>             |

**Table 6-2 Key Account Planning Rules**

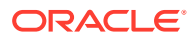

| Rule                                          | <b>Description</b>                                                                                                    | <b>How to Run</b>                                                                                                   |  |
|-----------------------------------------------|----------------------------------------------------------------------------------------------------|----------------------------------------------------------------------------------------------------|--|
| <b>Add Promotion</b>                          | Adds a promotion based on<br>the values you enter.                                                                                                    | 1.<br>From the Home page,<br>click Key Account<br>Planning and then click<br><b>Trade Promotions.</b>               |  |
|                                               |                                                                                                    | Right-click in Set Up<br>2.<br>Promotions and then<br>click Add Promotion.                                          |  |
| Promotion to Product                          | Associates a product with a<br>promotion, and assigns the<br>promotion volumes and<br>trade spends to selected<br>products as uplifts and<br>trade spends. | Runs when you click Save<br>on this form: Promotion to<br>Product.                                                  |  |
|                                               |                                                                                                    | 1.<br>From the Home page,<br>click Key Account<br>Planning and then click<br><b>Trade Promotions.</b>               |  |
|                                               |                                                                                                    | Right-click a promotion<br>2.<br>and then click Assign<br>Product.                                                  |  |
| <b>Multi Product Assumptions</b><br>Update    | Updates all products that<br>are included in a promotion<br>for any change in<br>assumption.                                                               | Runs when you click Save<br>on this form: Set Up Trade<br>Promotions.                                               |  |
| Remove Assignment                             | Removes a product's<br>assignment from a<br>promotion.                                                                                                    | 1.<br>From the Home page,<br>click Key Account<br>Planning and then click<br><b>Trade Promotions.</b>               |  |
|                                               |                                                                                                    | In the <b>Promotion to</b><br>2.<br>Product area, right-<br>click a product and then<br>click Remove<br>Assignment. |  |
| <b>Remove Promotion</b>                       | Removes a promotion and<br>recalculates.                                                                                                    | 1.<br>From the Home page,<br>click Key Account<br><b>Planning</b> and then click<br><b>Trade Promotions.</b>        |  |
|                                               |                                                                                                    | Right-click a promotion<br>2.<br>and then click Remove<br>Promotion.                                                |  |
| <b>Calculate Promotion Days</b><br>by Product | Calculates the number of<br>promotion days per product<br>for all the applied<br>promotions.                                                               | Runs when you click Save<br>on this form: Set Up Trade<br>Promotions.                                               |  |

**Table 6-2 (Cont.) Key Account Planning Rules**

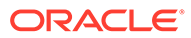

| Rule                                                      | <b>Description</b>                                                                                                    | <b>How to Run</b>                                                                                                    |
|-----------------------------------------------------------|----------------------------------------------------------------------------------------------------|----------------------------------------------------------------------------------------------------|
| Promoted Period (and<br><b>Calculate Promoted Period)</b> | Calculates the promoted<br>period and non promoted<br>period volume and revenue<br>across the promotion and<br>products.                                                   | From the Home page, click<br>Rules, and then launch<br><b>Promoted Period. Or:</b>                                                      |
|                                                           |                                                                                                    | 1.<br>From the Home page,<br>click Key Account<br>Planning and then click<br><b>Trade Promotions.</b>                                   |
|                                                           |                                                                                                    | 2.<br>Right-click a promotion,<br>and then click<br><b>Calculate Promoted</b><br>Period.                                                |
| Promotion Adjustment                                      | After promotions are<br>calculated and assigned to<br>products, if adjustments are<br>made, this rule posts the<br>adjustments in the<br>appropriate promotion<br>periods. | Runs when you click Save<br>on this form: Promotion to<br>Product.                                                                      |
|                                                           |                                                                                                    | 1.<br>From the Home page,<br>click Key Account<br>Planning and then click<br><b>Trade Promotions.</b>                                   |
|                                                           |                                                                                                    | 2.<br>In the <b>Promotion to</b><br><b>Product</b> area, enter an<br>absolute value in the<br>Adjustment column<br>and then click Save. |
| Copy to WhatIf                                            | Calculates and pushes the<br>uplifts for different what-if<br>scenarios.                                                                                                   | Runs when you click Save<br>on this form: Enter What If<br>Percentage.                                                                  |
| What If Push                                              | Pushes any manual<br>adjustments to what-ifs to<br>the reporting cube for only<br>those products that have<br>changed.                                                     | Runs when you click Save<br>on this form: What If -<br><b>Uplift Volume.</b>                                                            |

<span id="page-57-0"></span>**Table 6-2 (Cont.) Key Account Planning Rules**

ROI and ROI on Uplift are calculated as member formulas.

## Key Account Planning Calculations

Here are how some of the Key Account Planning measures are calculated:

- Total Volume = Baseline + Uplift
- Baseline = Base + Building Blocks
- Uplift = Uplift % x Baseline for Promoted Period
- Baseline for Promoted Period = Baseline x Total Promo Days for Each Promotion / Total Days in Period
- Promoted Period Volume/Revenue = Baseline for Promoted Period + Uplift
- Non Promoted Period Volume/Revenue = Total Volume/Revenue Promoted Period Volume/Revenue

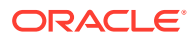

- Total Promo Days = Total Days in a period where promotions are run. If multiple promotions are run with overlapping days, those overlapping days will be not considered. For example, if a promotion is run from 1 June to 10 June and another promotion is run from 7 June to 25 June, Total Promo Days is 25 days.
- Promoted Volume Per Promoted Day = Promoted Period Volume / Total Promo Days
- Variable Spends = Promoted Volume Per Promoted Day x Variable Cost Per Unit x Promoted Days
- Trade Spends = Variable Spends + Fixed Spends
- ROI on Uplift = Uplift Revenue Trade Spends / Uplift Revenue
- ROI on Revenue = Uplift Revenue Trade Spends / Revenue

#### **Use Cases**

Key Account Planning supports the following use cases for trade promotion planning:

- Promotion for full period—Promotions are run for the entire period(s), for example 1 March 2021 to 30 April 2021. The uplifts, variable spends, and fixed spends are spread for the entire periods. These become promoted period volumes or revenue.
- Promotion for part of the period—Promotions are run for part of the period, for example 15 May 2021 to 30 May 2021. The baseline volume / revenue are considered for the part period and uplifts are calculated on the baseline of the promoted period. This spreads the uplifts to the part period based on date range. Fixed and variable spends are calculated and spread to these period ranges.
- Promotion across periods—Promotions are run across periods, for example 15 June 2021 to 5 July 2021. The baseline volume/revenue are considered for each of the part periods and uplift is applied to the same. Fixed spend for the promotion is spread across the periods. Variable spends are calculated for individual periods based on promoted period volumes and revenue. Overall promotion period volume and revenue are calculated as well as variable /fixed spends across periods.
- Promotions with overlapping days—Promotions are run for same product with overlapping periods, for example Promotion A runs from 15 May to 10 June and Promotion B runs from 1 June to 25 June. Similar to promotion across periods but for the new overlapping promotions, the promoted days are only incremental days of the baseline. In the case of Promotion B, 15 days are considered (11 Jun to 25 June, because 1 June to 10 June is already considered for Promotion A).
- Promotions for multiple products—Promotions can be assigned to multiple products, selected using **Assign Product**. Products can be all leaf level products in the product or brand hierarchy or they can be selected as specific products across different product hierarchies. Uplift % is applied to each of the products based on each product's baseline. You can also remove assignments.

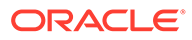

# <span id="page-59-0"></span>7 Maintaining Your Application

As your business changes, continue to update drivers, accounts, users, and so on to keep your application up to date.

You can easily perform these tasks by returning to the Configuration tasks.

On a monthly basis, you must update the current planning period:

- **1.** From the Home page, click **Application**, then **Configure**, and then select a module.
- **2.** From the **Configure** page, select **Planning and Forecast Preparation**.
- **3.** Select the current planning month from the **Period** list and then click **Save**.

## Managing Alias Tables

When you enable a Planning module, alias tables are loaded only for the default language, rather than for all of the supported languages.

For new applications, after you enable a module, you can use a new option, **Manage Seeded Alias Tables**, to load alias tables for other languages.

For existing applications, you can remove alias tables for languages you don't need.

To add or delete alias tables:

- **1.** From the Navigator, under **Create and Manage**, click **Alias Tables**.
- **2.** From the **Actions** menu, click **Manage Seeded Alias Tables** (available after you have enabled a module).
- **3.** Select the languages you want to load, or clear the selection for languages you want to delete and then click **OK**.
- **4.** After the languages load, refresh the cube.

Notes about managing alias tables.

- You can load up to 30 alias tables in Planning Modules.
- When you incrementally enable features or new modules, alias tables are loaded for your selected languages for any new members.
- If you've customized any labels in an alias table, those customizations are applied to any new members added when you incrementally enable features.

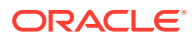

# <span id="page-60-0"></span>A Importing Data

Before importing data, configure the application as described in this help system and import the dimensional metadata.

You can download data import templates from within the application. The templates are generated based on the features you've enabled and the custom dimensions that were added.

To download the data import templates:

- **1.** From the Home page, click **Application** and then click **Configure**.
- **2.** From the **Configure** list, select the module for which you want to download templates, and then from the **Actions** menu, select **Download Data Load Templates**.
- **3.** Save the ZIP file locally, and then extract the CSV files.

Perform these tasks to import data:

- **1.** Specify the appropriate data import settings. See Administering Data Load Settings.
- **2. Optional**: Make a backup copy of the data import templates to which you can revert, if necessary.
- **3. Optional**: Back up the application.
- **4.** If you created custom Smart Lists, import them before the associated data (available only for some modules.)

To identify the Smart List to import and their entry names:

- **a.** Click **Navigator** , and then from **Create and Manage**, click **Smart Lists**.
- **b.** Select the Smart List, click **Edit**, and then **Entries**.
- **c.** Note the associated names.
- **5.** Open the templates in Microsoft Excel and customize them to specify your business data.
- **6. Optional**: To ensure that your data will import and calculate correctly, import it into a test application first.
- **7.** Import the data into your production application.
- **8.** For the first data import, run the rules required to process and calculate the data.

When customizing the templates:

- Don't enter zeros.
- To import data, you must have at least one member from all dimensions in the file to import.
- Remove columns for which you have no data. For example, if your periodocity is monthly, you can delete columns for Qtrly 1 - 4.
- If member names start with zeros (0), change numeric columns to text.

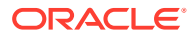

# <span id="page-61-0"></span>Importing Quota Planning Data

Use the provided templates to import data for Quota Planning.

Quota Planning templates are available based on the options selected when you enable features, and include any custom dimensions you added when you enabled features.

• ImpactedRevenueBookings.csv

—If you are planning overlay targets by amount, loads current year and previous year impacted bookings.

• ImpactedUnitsBookings.csv

—If you are planning overlay targets by units, loads current year and previous year impacted bookings.

• RevenueBookings.csv

—If you are planning by amount, loads current year and previous actual bookings.

• UnitsBookings.csv

—If you are planning by units, loads current year and previous actual bookings.

After importing data, run the **Process Actuals** rule. From the Home page, click **Rules**

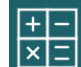

, launch the **Process Actuals** rule, enter the historical years for which you have data, and then click **Launch**. Run this rule any time you import data.

# Importing Advanced Sales Forecasting Data

Import data for Advanced Sales Forecasting.

Import the following data:

- Actuals data. Historical data is required to use predictions. Typically, load data to **OGS CY Booking** as the Measure for historical data.
- Other data:
	- OGS\_Pipeline
	- OGS\_Committed Forecast
	- Quota. If you enabled integration with Quota Planning, run the data map to push data from Quota Planning to Advanced Sales Forecasting whenever the quota target is updated. See [Integrating Quota Planning and Advanced Sales](#page-41-0) [Forecasting](#page-41-0).
	- Load data to **OGS\_Base Forecast**, to differentiate it from Adjustments.

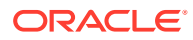

## <span id="page-62-0"></span>**Note:**

When loading the data for committed forecast and pipeline, you can load at specific product or customer level or at the territory level. If you are loading data at the territory level, load the data at Any Product, Any Customer, Any <*Custom Dimension*> level.

Advanced Sales Forecasting provides templates for importing data.

- **1.** From the Home page, click **Application**  $\mathbb{W}$ , and then click **Configure**
- **2.** From the **Configure** list, click **Advanced Sales Forecasting**.
- **3.** From the **Actions** menu, select **Download Data Load Templates**, and then save the file.

The following templates are available:

- Advanced Sales Forecasting CRM Data Load File.csv
- Advanced Sales Forecasting CRM Weekly Data Load File.csv
- Advanced Sales Forecasting Data Load File.csv
- Advanced Sales Forecasting Weekly Data Load File.csv

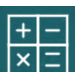

After importing data, run the **Prepare Actual** rule. From the Home page, click **Rules** , launch the **Prepare Actual** rule, enter the historical years for which you have data, and then click **Launch**. Run this rule any time you import data.

# Importing Key Account Planning Data

You can import the following data for Key Account Planning.

- Target for sales. Either load the target, or import it from Quota Planning. If you want to load the target from Quota Planning, see [Integrating Quota Planning and Key Account](#page-53-0) [Planning.](#page-53-0) If you load the target, load it to OEP\_Base Target in the BaselinePromotions dimension.
- Historical data.
- Volume and revenue data.
- Actuals if you want to track the progress of the promotion.

Key Account Planning provides templates for downloading data.

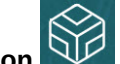

- 
- **1.** From the Home page, click **Application WV**, and then click **Configure**
- 
- **2.** From the **Configure** list, click **Key Account Planning**.
- **3.** From the **Actions** menu, select **Download Data Load Templates**, and then save the file, SALESPLN KEY ACCOUNT PLANNING DATA LOAD TEMPLATES.zip.
- **4.** Unzip the file.

The following templates are available:

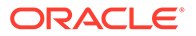

- Historical Reporting Only Data Load Template.csv
- Volume and Revenue Promotion.csv
- Volume and Revenue.csv

 $+|-$ 

After importing data, run the **Seed Baseline Plan** rule. From the Home page, click

**Rules**  $\overline{\textbf{x}}$  **Rules** , launch the **Seed Baseline Plan** rule, enter values, and then click **Launch**.

After subsequently loading updated actuals for recent periods (for example, every month), run the **Prepare Forecast** rule to seed the new period actuals into forecast and keep the remaining periods as forecast. This rule also copies the data to reporting cube.

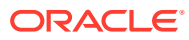

# B Updating Artifacts

Enhancements available in certain releases, described here, require updates to some provided artifacts if you have customized the artifacts.

- If you haven't modified these artifacts, the artifacts and features are available to you with the release.
- Because customized artifacts aren't updated during a new release, if you've customized these artifacts and want to take advantage of the new features, perform these steps:
- **1.** Perform a full backup after the update and download it locally.
- **2.** Review the list of modified artifacts and determine if you have modified any of them. See Reviewing Modified Artifacts.

## **Tip:**

For any artifacts listed below that you have modified, consider creating a copy of your modified artifact and using that as a reference for the changes you made to it. You can delete the copy after you reimplement your customizations.

- **3.** After the update, reverse the customizations to the artifacts you've identified to restore the artifacts to the provided format. See Reversing Customizations.
- **4.** Reimplement your customizations to the artifacts, if necessary.
- **5.** For any restored Calculation Manager rules or templates, after they are final, be sure to deploy the updated rules or templates to the application for any impacted artifacts. See Showing the Usages of a Custom Template and Deploying Business Rules and Business Rulesets.

## Updating Artifacts for all Planning Modules

#### **September 2023**

Beginning with 23.09, you can now manage alias tables for Planning Modules. See [Managing](#page-59-0) [Alias Tables](#page-59-0) for details on this enhancement.

If you are importing a snapshot to 23.09 (or later) from a release earlier than 23.08, alias tables are created but they might be empty. To resolve this issue, use the **Manage Seeded Alias Tables** option to add aliases for the languages you want.

As part of this enhancement, aliases for some members for certain languages have been added. If a module is updated in the future, these aliases will be loaded. If you have any custom members with the same alias, this can cause a cube refresh error. Review the list of new aliases and make any changes as needed to your custom members.

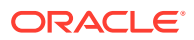

**New Aliases in 23.09**

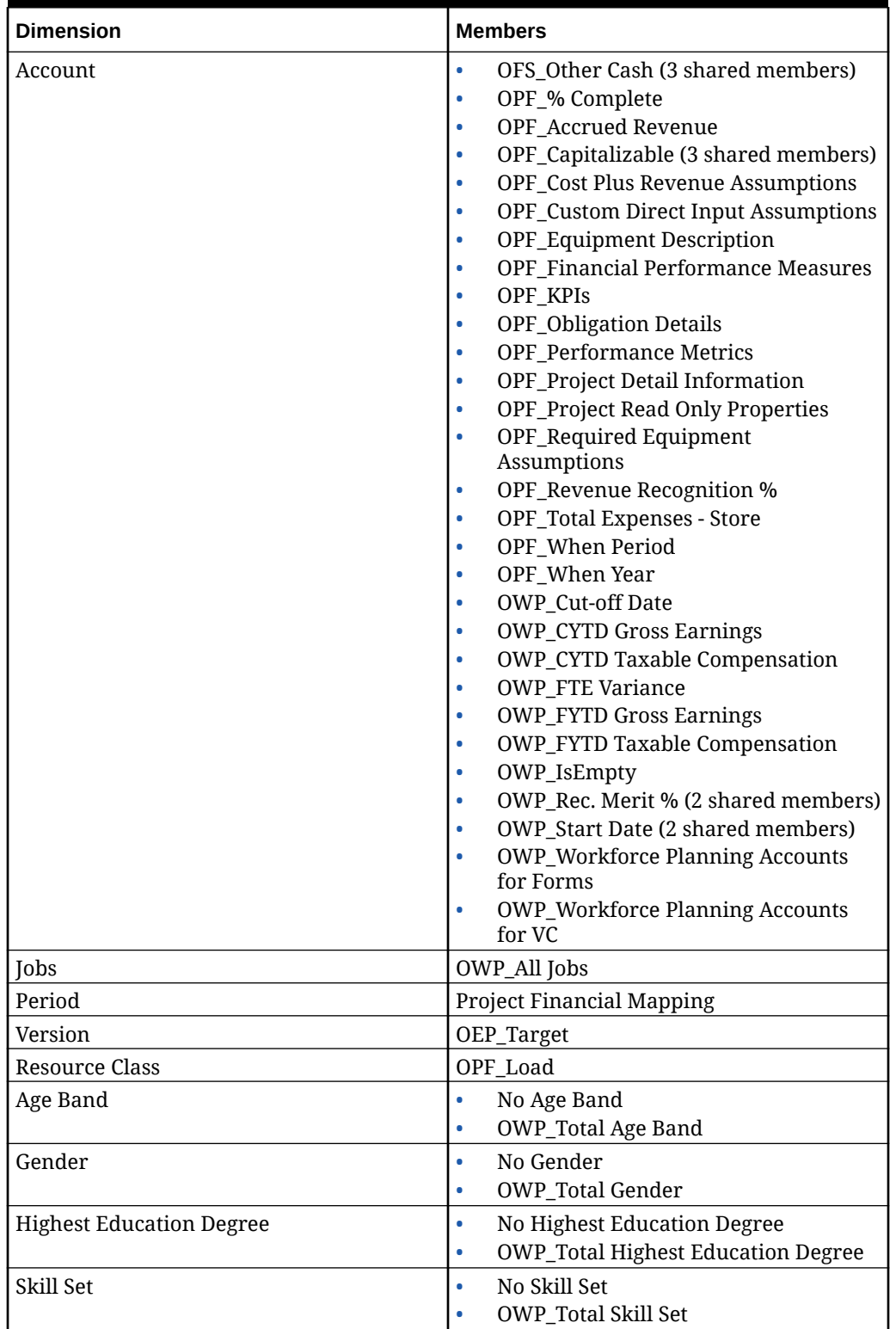

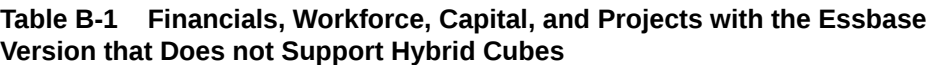

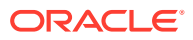

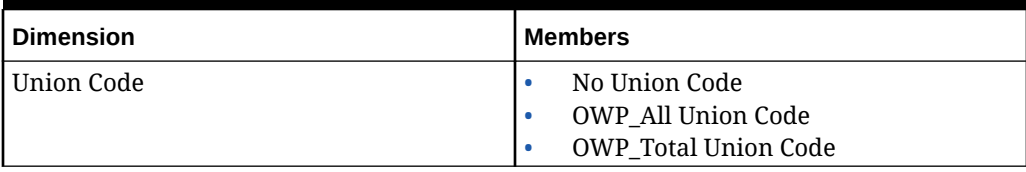

**Table B-1 (Cont.) Financials, Workforce, Capital, and Projects with the Essbase Version that Does not Support Hybrid Cubes**

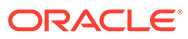

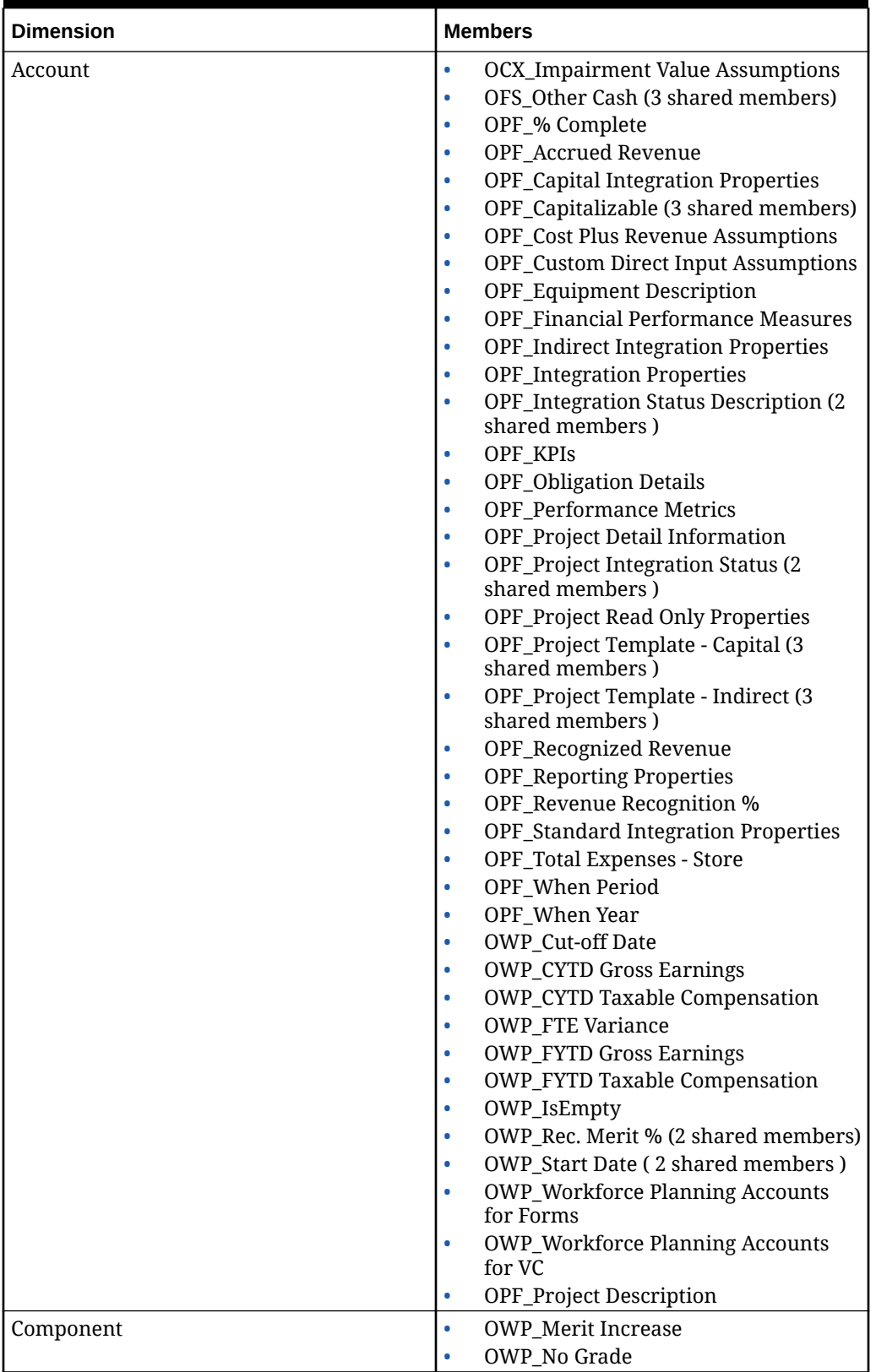

**Table B-2 Financials, Workforce, Capital, and Projects with the Essbase Version that Supports Hybrid Cubes**

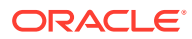

| <b>Dimension</b>                | <b>Members</b>                                                                           |  |
|---------------------------------|------------------------------------------------------------------------------------------|--|
| Employee                        | <b>OWP_New Employees</b>                                                                 |  |
| Entity                          | <b>OEP_Home Entity</b>                                                                   |  |
| Period                          | <b>Project Financial Mapping</b>                                                         |  |
| Version                         | OEP_Target                                                                               |  |
| Resource Class                  | OPF_Adjustment (+/-)<br>۰<br>OPF_Load<br>٠                                               |  |
| Age Band                        | No Age Band<br>۰<br><b>OWP_Total Age Band</b><br>٠                                       |  |
| Gender                          | No Gender<br>٠<br><b>OWP_Total Gender</b><br>٠                                           |  |
| <b>Highest Education Degree</b> | No Highest Education Degree<br>۰<br><b>OWP_Total Highest Education Degree</b><br>٠       |  |
| Skill Set                       | No Skill Set<br>٠<br><b>OWP_Total Skill Set</b><br>۰                                     |  |
| Union Code                      | No Union Code<br>٠<br><b>OWP_All Union Code</b><br>٠<br><b>OWP_Total Union Code</b><br>٠ |  |

**Table B-2 (Cont.) Financials, Workforce, Capital, and Projects with the Essbase Version that Supports Hybrid Cubes**

## **Table B-3 Strategic Workforce Planning with the Essbase Version that Does not Support Hybrid Cubes**

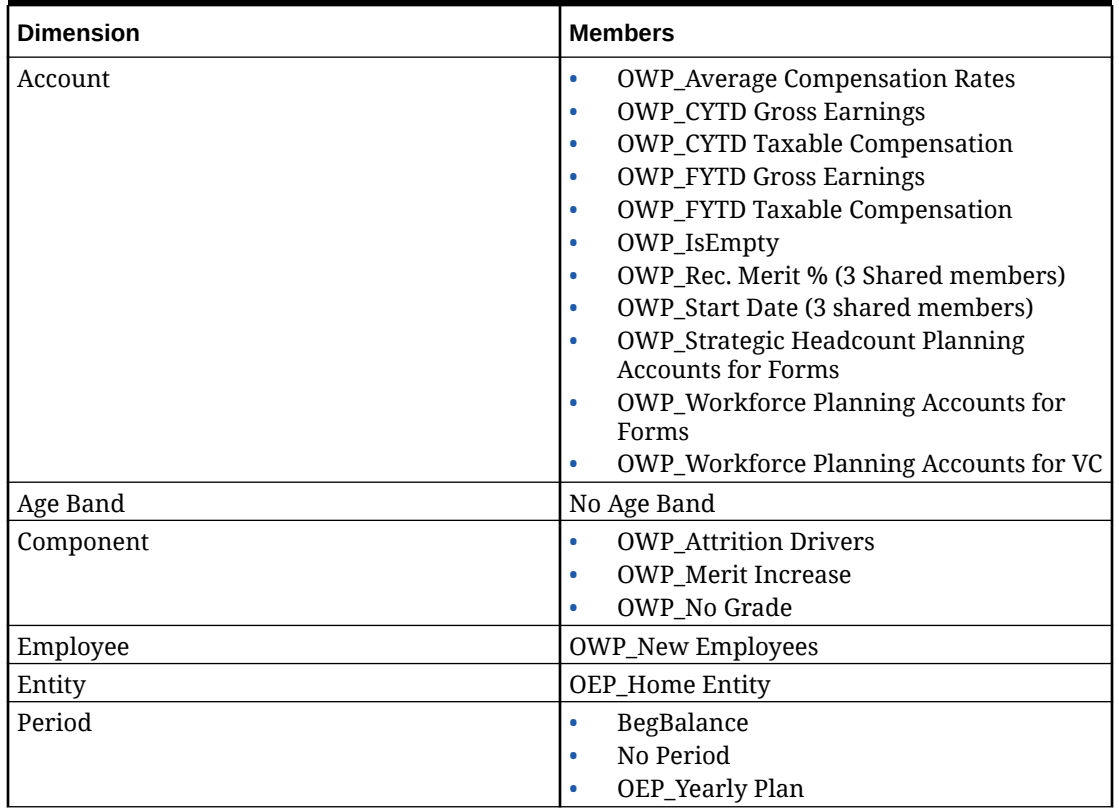

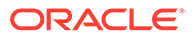

**Table B-3 (Cont.) Strategic Workforce Planning with the Essbase Version that Does not Support Hybrid Cubes**

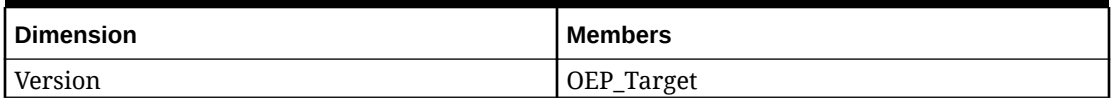

**Table B-4 Strategic Workforce Planning with the Essbase Version that Supports Hybrid Cubes**

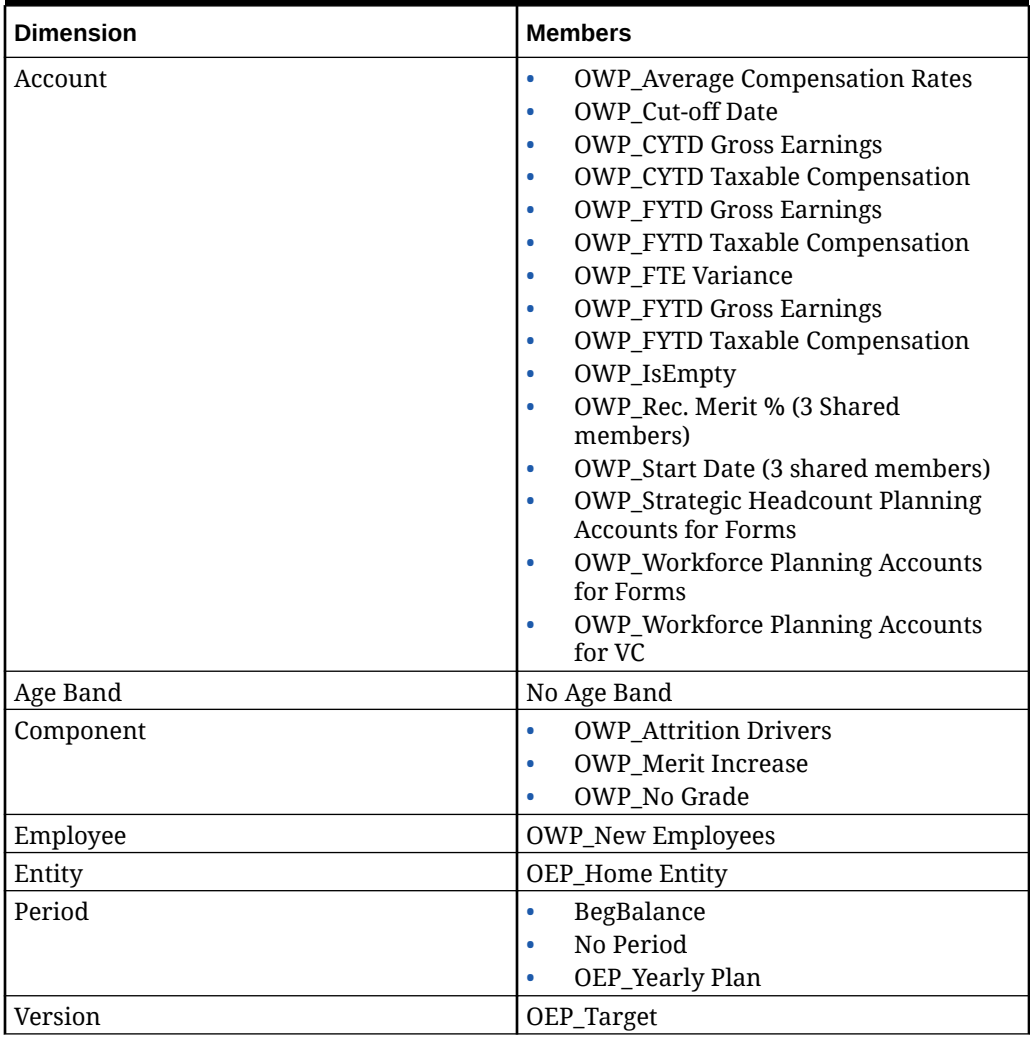

#### **Table B-5 Sales Planning Quota Planning Module with the Essbase Version that Does not Support Hybrid Cubes**

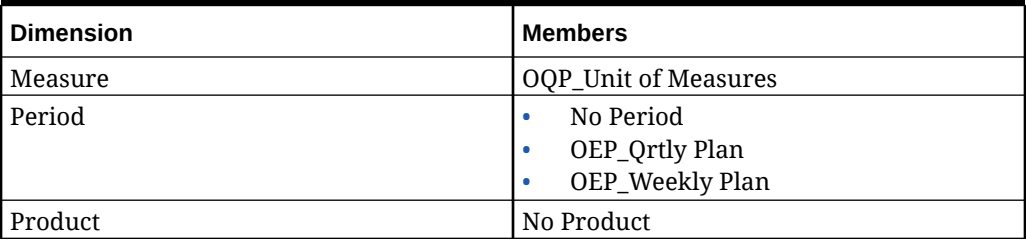

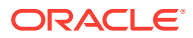

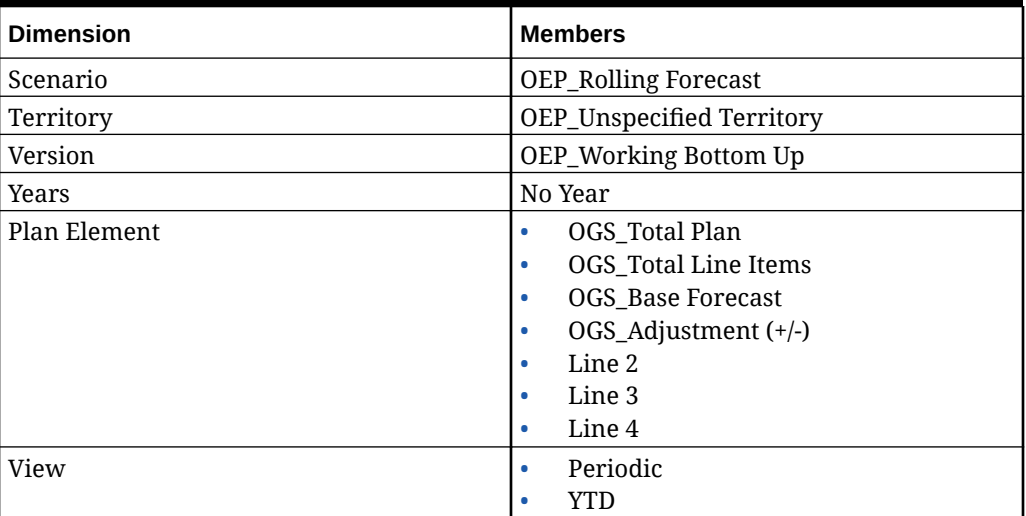

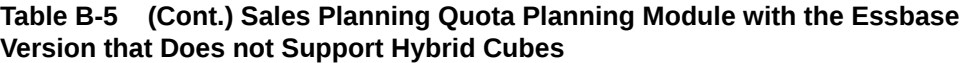

## **Table B-6 Sales Planning Quota Planning Module with the Essbase Version that Supports Hybrid Cubes**

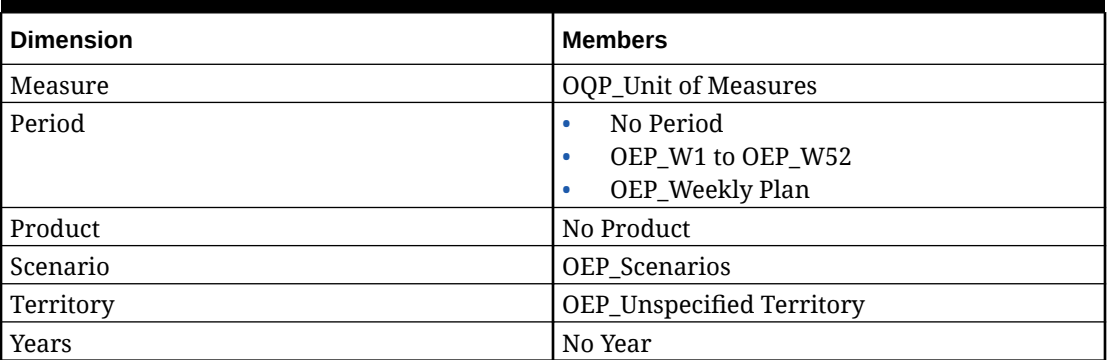

# Reviewing Modified Artifacts

You can check which original application artifacts, such as forms and menus, have been modified.

To review the artifacts in your application:

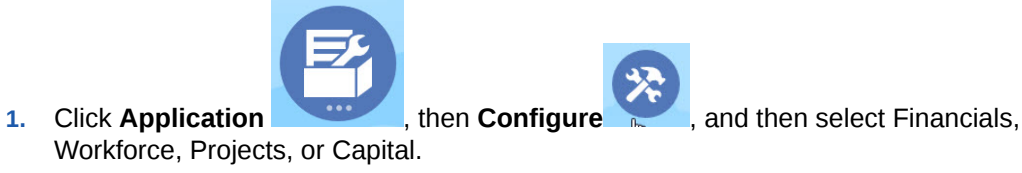

- **2.** From the **Actions** menu, select **Review Modified Artifacts**.
- **3.** Click Filter to select an artifact type, and then click Apply.

The artifacts that have been modified are listed.

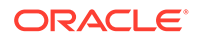

# Reversing Customizations

To undo customizations to predefined artifacts:

- **1.** From the Home page, click **Application** , then **Configure**, and then select a module.
- **2.** From the **Actions** menu, select **Review Modified Artifacts**. Click **Filter** to select different artifact types.
- **3.** Select the artifacts, and then click **Restore**.

### **Table B-7 Video**

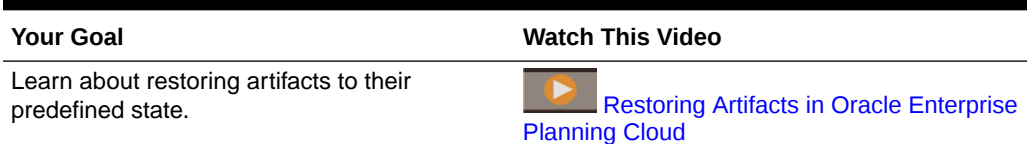

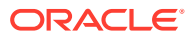
# C Personalizing Sales Planning

Sales Planning offers a comprehensive, end-to-end data-driven solution. It includes a prebuild solution for Quota Planning and Advanced Sales Forecasting. Additionally, Sales Planning is extensible using the EPM Cloud framework to add additional configurations and personalization into your sales planning application with personalized navigation flows, measures, dashboards, and infolets.

This topic shows some of the ways you can personalize Sales Planning. For example, you can enable territory and resource modeling and include optimization tools including account segmentation for strategic account planning and resource assignment.

### **Account Segmentation**

With account segmentation, Sales Operations determines the best way to focus on relationships yielding the most value or indicating high opportunity by analyzing accounts by industry, revenue range, size, employee range, and status. For example, you can build a personalized navigation flow for account segmentation:

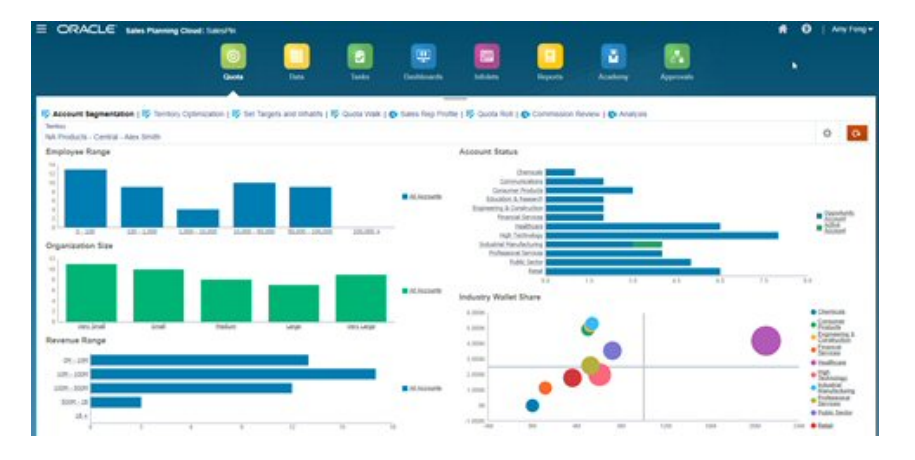

After reviewing the account structure, you can create segments to harness wallet share and market potential, re-segment accounts, and modify the territory to assign accounts accordingly. Use a personalized dashboard and charts for analysis:

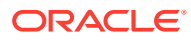

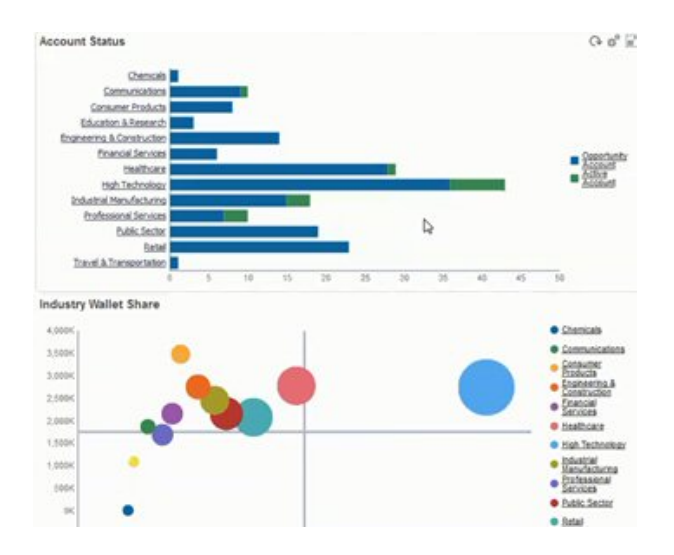

### **Videos**

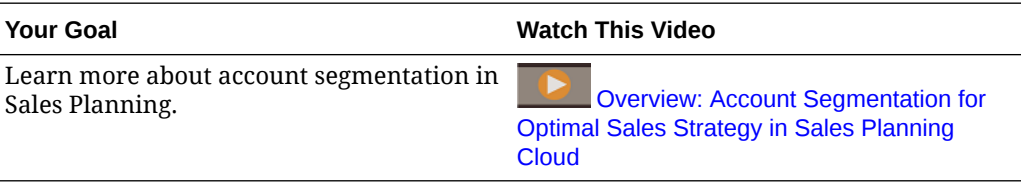

### **Territory Modeling**

With territory modeling, Sales Operations and management can collaboratively define the territory hierarchy, creating effective coverage models, maximizing resources, and driving potential sales. Modeling can be done by combining region, product, channel, or a set of accounts.

Territories can be added, split, and combined, and accounts transferred accordingly. Quotas are planned against existing territories or by integrating new territories that are defined and managed by business administrators. For example, in this personalized Top Down and Adjust form, you see some of Alex Smith's Central Division sales reps by product, and information such as their allocated quotas, target quotas, predicted revenue, and overall growth. You can add a New Territory to set quotas for new territories:

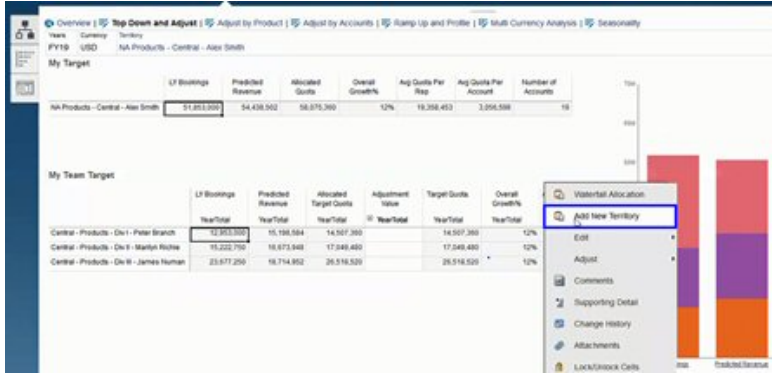

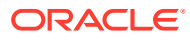

Accounts can then be moved across territories and transferred between reps to support the territory structure. For example, create an Action menu and associated rule to move accounts:

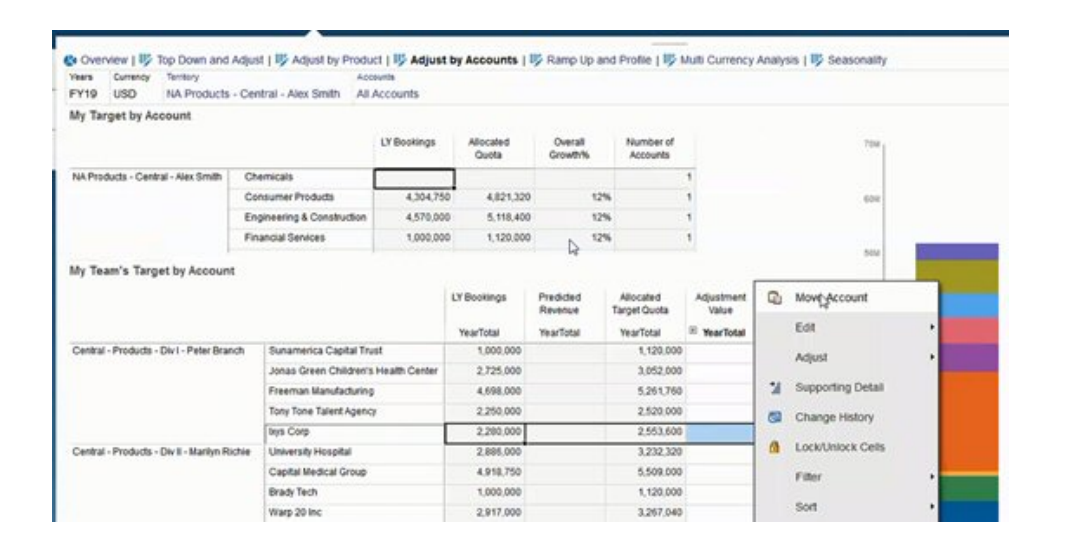

### **Commission Planning**

With commission review, managers can define and analyze the compensation incentive scenarios that reward different levels of performance. For example, define measures and create a personalized commission review form:

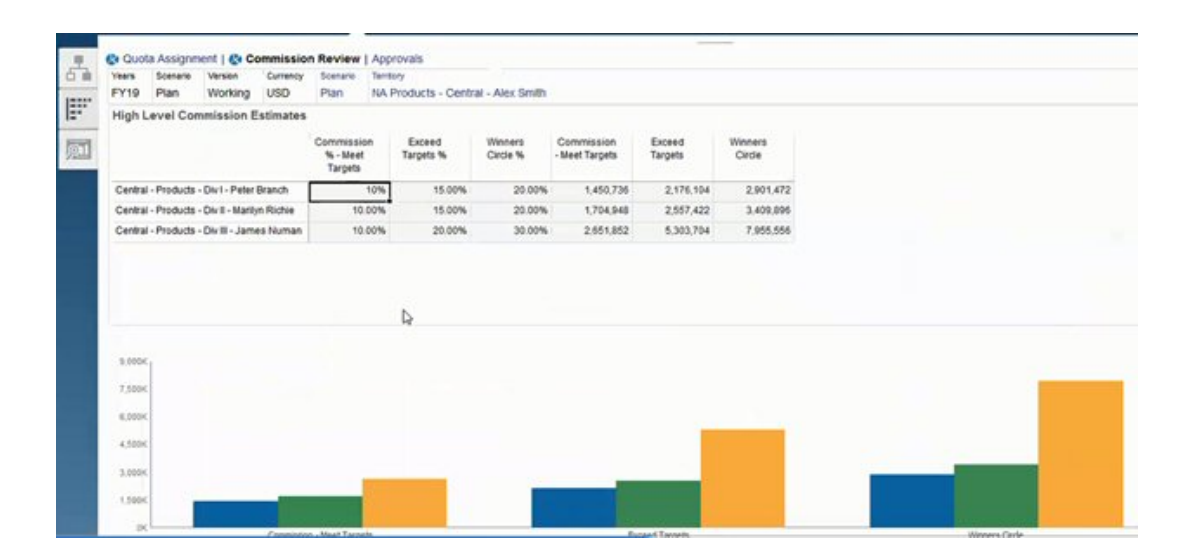

### **Ramp Up and Profiling**

With ramp up and profile, you can determine your team's true selling ability and capacity using weighted attributes *before* allocating final quota targets. This gives sales operations, sales managers, and regional managers the data-driven insight about individual rep potential that they need to set optimal quota targets and drive performance.

With ramp up profiling, reps are evaluated by attributes to determine if their targets:

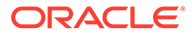

- Are suitable given their capacity and experience
- Will grow their real potential
- Drive optimal outcomes

You can analyze reps using the following provided attributes that capture key data:

- Tenure—To reflect a rep's number of years on your team or with the company
- Seniority—To reflect a rep's level of experience and performance
- Compensation grade—To reflect a rep's salary, commission pay, or a combination of salary and other incentives and benefits
- Ramp up—To indicate how quickly a rep learns

This data-driven evaluation helps you ensure a rep's quota target is appropriate, actionable, won't cause huge commission payouts, and will grow potential.

Here's an example of how you, a Sales Manager, can use ramp up and profile. These examples show a sample application with additional configuration required.

On the Ramp up and Profile tab, use the provided attributes that you can weight to identify your reps' true potential through FTE capacity. This helps ensure that their allocated quota targets are realistic and suitable.

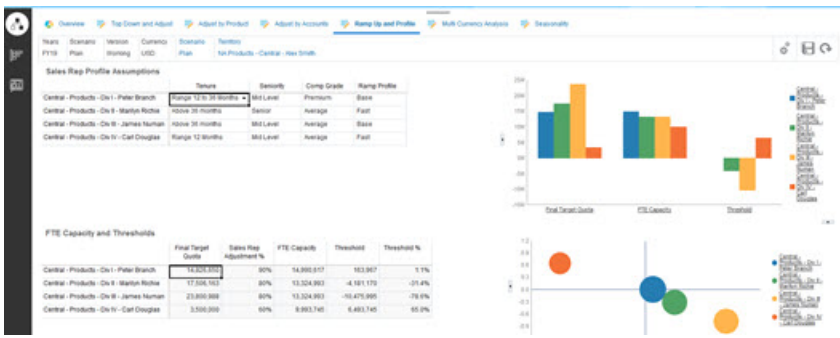

You can add your own attributes to further evaluate rep potential using custom criteria.

Then, adjust each rep's attributes to recalculate their true capacity and to compare their capacity against their target quota; ensuring quotas aren't too high or low.

For example, a rep with a premium compensation grade and fast ramp up would have higher capacity and be expected to meet a higher quota target than other reps.

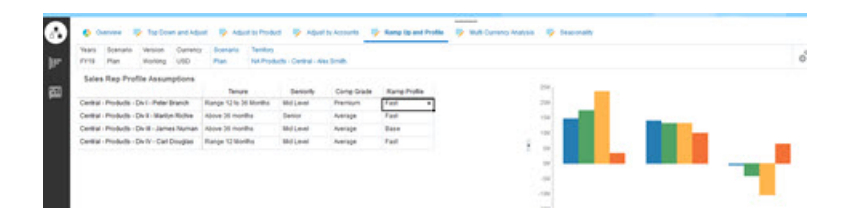

A high positive threshold means that a rep's quota isn't challenging enough based on their experience and compensation grade, and that they can likely sell more. A negative threshold indicates a high, challenging target that a rep might not reach.

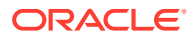

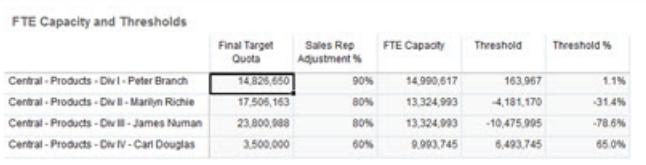

You can make quota adjustments based on threshold analysis, for example, you could assign more quota for a rep at a positive capacity, and lower a high quota if there is insufficient capacity.

As a Sales Manager, this ability to evaluate the targets of each rep based on data, not intuition, and each rep's unique attributes and potential is invaluable; enhancing quota planning and best driving results.

Overview of extending Sales Planning to use ramp up and profiling for quota planning:

- **1.** Create Smart Lists for some of the measures. For example:
	- Start Month—Months/year combination or date. Using date results in more complex calculations.
	- Seniority-Senior, Mid-level, Junior
	- Comp Grade—Premium, High, Average, Below Average
	- Ramp Profile—Base, Fast, Slow
- **2.** Add measures and assign Smart Lists.
	- **Start Month**
	- Seniority
	- Comp Grade
	- Ramp Profile
- **3.** Add member formulas for **Sales Rep Adjustments**, **FTE Capacity**, **Threshold**, and **Threshold %**.

For Sales Rep Adjustment, define weights for scores. For example:

- Tenure-25 Points
- Seniority-25 Points
- Comp Grade—30 Points
- Ramp up-20 Points

Define the scores. For example:

- Tenure (Quota Year Start Month Start Month)
	- Range < 12 Months—10 Points
	- Range 12 to 36 Months—15 Points
	- Range > 36 Months—25 Points
- **Seniority** 
	- Senior—25 Points
	- Mid-level—20 Points
	- Junior—10 Points

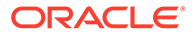

- Comp Grade
	- Premium—30 Points
	- High—20 Points
	- Average—10 Points
- Ramp up
	- Base—25 Points
	- Fast—20 Points
	- Slow—10 Points

Define the formulas. For example:

- **Sales Rep Adjustment %** = Criteria / Total Score, using a weighted score of the Sales Rep attributes.
- **FTE Capacity** = **Sales Rep Adjustment %** x **Last Year Bookings Per Rep @ All Territory**
- **Threshold = FTE Capacity Final Target Quota**
- **Threshold %** = **Threshold** / **FTE Capacity**
- **4.** Create custom forms. For example:
	- Ramp Up and Sales Rep Adjustment
	- Ramp up, Commissions and Sales Rep Adjustment
	- Ramp Up Sales Profile Bar Chart
	- Ramp Up Sales Profile Bubble Chart
- **5.** Create a dashboard.
- **6.** Add the dashboard to the navigation flow.

### **Videos**

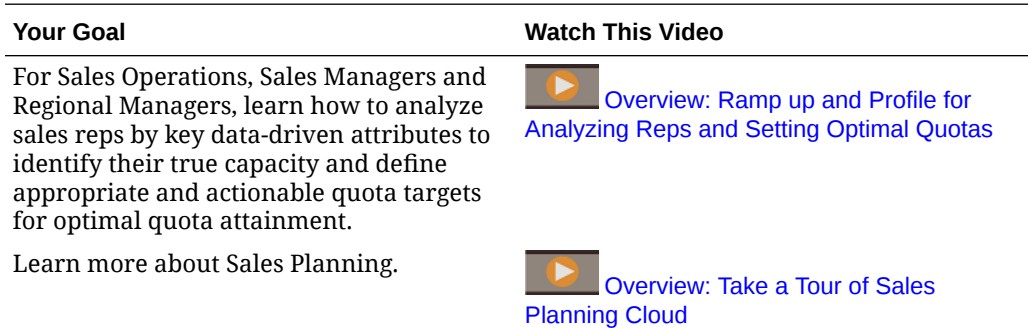

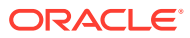

D

## Integrating with Oracle Engagement Cloud

## Integrating Dimension Metadata from Oracle Engagement Cloud with Sales Planning

You can extract dimension metadata from Oracle Engagement Cloud and import it into Sales Planning for use with Quota Planning.

There are several methods for integrating your Quota Planning data and metadata with Engagement Cloud. For example, you can use Data Integration or the metadata import in Sales Planning.

This topic gives an overview of how to export data from Engagement Cloud using Oracle BI, and then import the data to Sales Planning using Data Integration.

For details on using Data Integration, see *Administering Data Integration for Oracle Enterprise Performance Management Cloud*.

- **1.** In Oracle BI, create a report that returns the dimension members you want to export for loading into Sales Planning.
- **2.** In Engagement Cloud, navigate to **Reports and Analytics**, click **Browse Catalog**, select the report, and then export the file in CSV format.
- **3.** Import the data to Sales Planning:
	- **a.** From the Home page, click **Application**, then **Data Exchange**, and then **Data Integration**.
	- **b.** In Data Integration, import the file. See Integrating Metadata from the Oracle ERP Cloud in *Administering Data Integration for Oracle Enterprise Performance Management Cloud* for details.
	- **c.** After running the data load rule, make sure to refresh the outline.
- **4.** In Sales Planning, verify that the new members were loaded.

#### **Tutorials**

Tutorials provide instructions with sequenced videos and documentation to help you learn a topic.

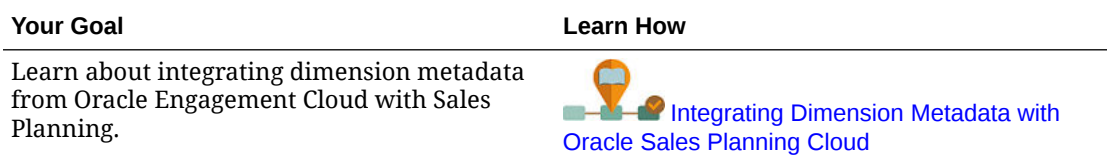

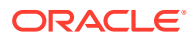

### Integrating Sales Data from Oracle Engagement Cloud with Sales Planning

You can extract historical actual order data from Oracle Engagement Cloud and import it into Sales Planning for use with Quota Planning.

There are several methods for integrating your Quota Planning data and metadata with Engagement Cloud. For example, you can use Data Management or the data import in Sales Planning.

This topic gives an overview of how to export data from Engagement Cloud using Oracle BI, and then import the data to Sales Planning using Data Management.

For details on using Data Management, see [Administering Data Management for](https://docs.oracle.com/en/cloud/saas/enterprise-performance-management-common/erpia/index.html) [Oracle Enterprise Performance Management Cloud.](https://docs.oracle.com/en/cloud/saas/enterprise-performance-management-common/erpia/index.html)

- **1.** In Oracle BI, create a report that returns the order data for the year that you want to export for loading into Sales Planning.
- **2.** In Engagement Cloud, navigate to **Reports and Analytics**, click **Browse Catalog**, select the report, and then export the file in CSV format.
- **3.** Import the data to Sales Planning:
	- **a.** In Sales Planning, navigate to **Data Management**: From the Home page, click

**Navigator** , and then under **Integration**, click **Data Management**. You can also perform many of the steps using the simplified user interface: From the Home page, click **Application**, then **Data Exchange**, and then **Data Integration**.

- **b.** In Data Management, import the file. See Integrating Data Using a File for details.
- **c.** After running the data load rule, make sure to refresh the outline.
- **4.** In Sales Planning, run the **Process Actuals** rule: Navigate to **Rules**, launch **Process Actuals**, select the year, scenario, and version, and then click **Launch**. The prompts let you aggregate actual data from the selected year and copy it to the selected version and scenario.
- **5.** Now there is data in the form, and you're ready to start the quota planning process by setting targets based on the growth rate from last year's revenue. See Setting Quota Targets.

### **Tutorials**

Tutorials provide instructions with sequenced videos and documentation to help you learn a topic.

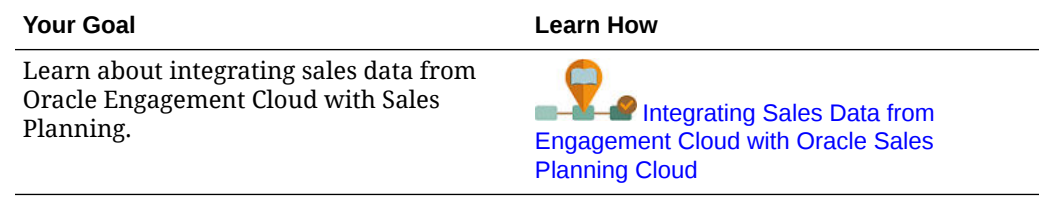

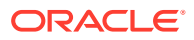

# E Sales Planning Best Practices

Use these best practices for Sales Planning.

This table provides links to the best practices mentioned in this guide.

**Table E-1 Best Practices for Sales Planning**

| <b>Best Practice For</b>                            | <b>See this Section</b>                             |
|-----------------------------------------------------|-----------------------------------------------------|
| Creating and running an EPM Center of<br>Excellence | Creating and Running an EPM Center of<br>Excellence |
| Designing forms in Sales Planning                   | Designing Forms in Sales Planning                   |

In addition, review the best practices for Planning in Planning Best Practices in *Administering Planning*.

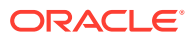